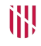

"<br>G VICEPRESIDÈNCIA<br>D I CONSELLERIA<br>I INNOVACIÓ,<br>B RECERCA I TURISME DIRECCIÓ GENERAL<br>DESENVOLUPAMENT<br>TECNOLÒGIC

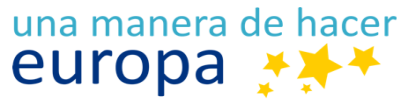

Fondo Europeo de Desarrollo Regional

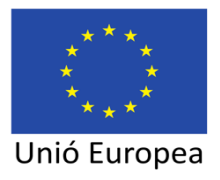

# **NOTIB: Manual d'usuari**

# 23 de juliol de 2019

## **Serveis d'Administració Electrònica en el Govern de les Illes Balears**

Lot 3 (Serveis de tramitació d'expedients electrònics)

**Oficina Tècnica de Direcció de Projecte**

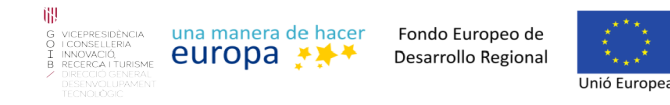

## <span id="page-1-0"></span> **Control de versions del document**

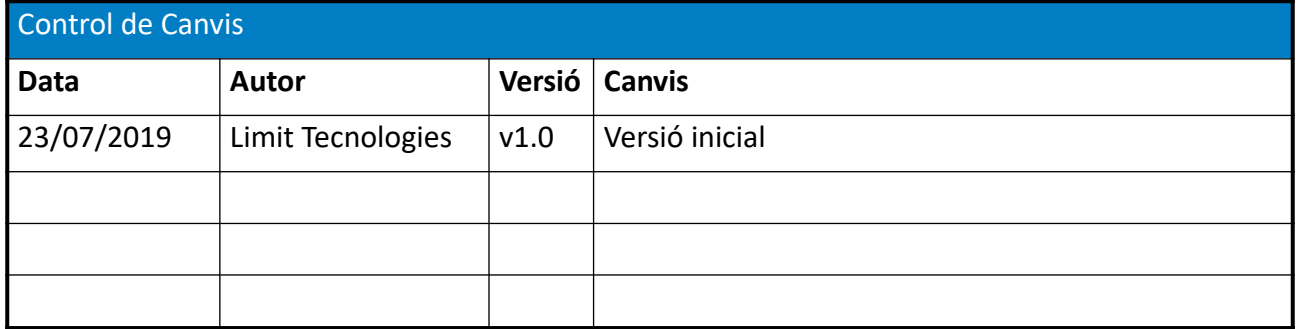

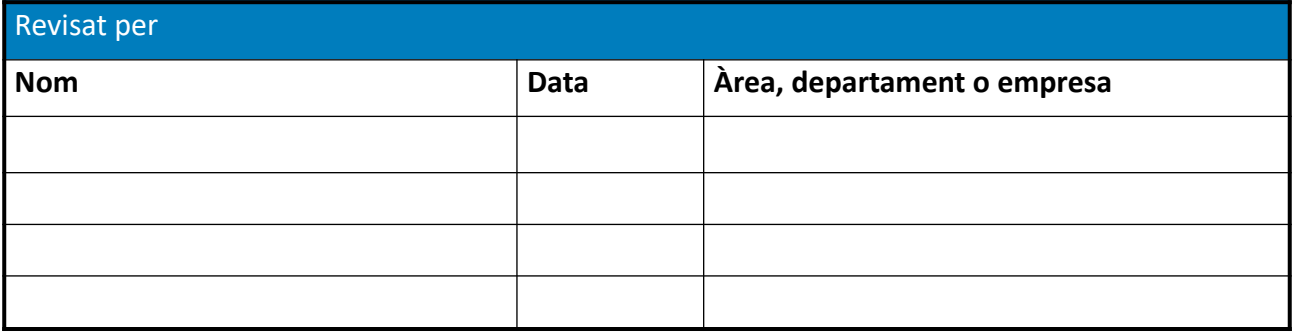

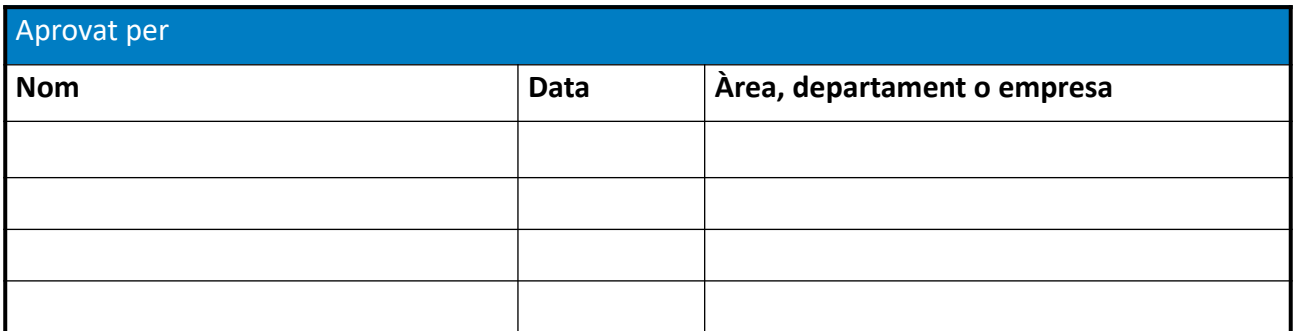

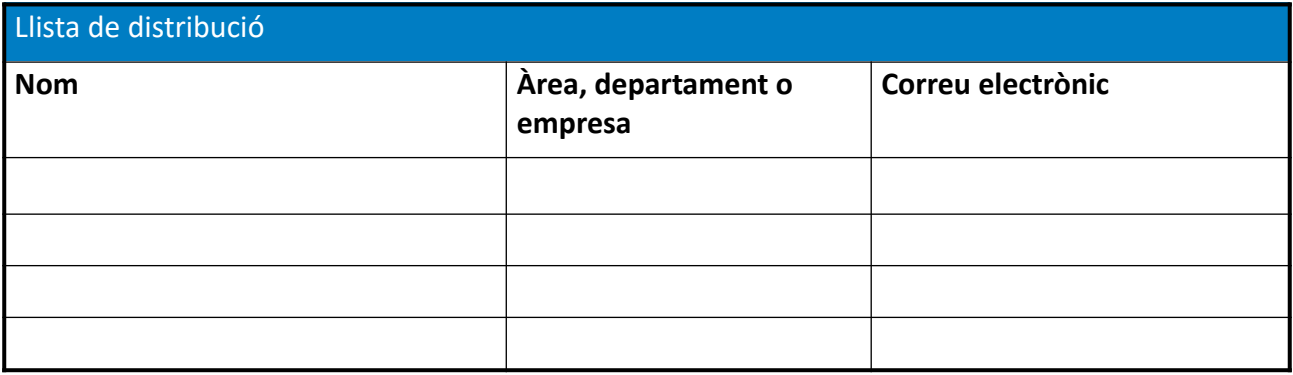

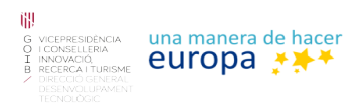

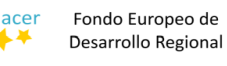

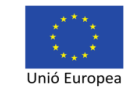

# **Índex**

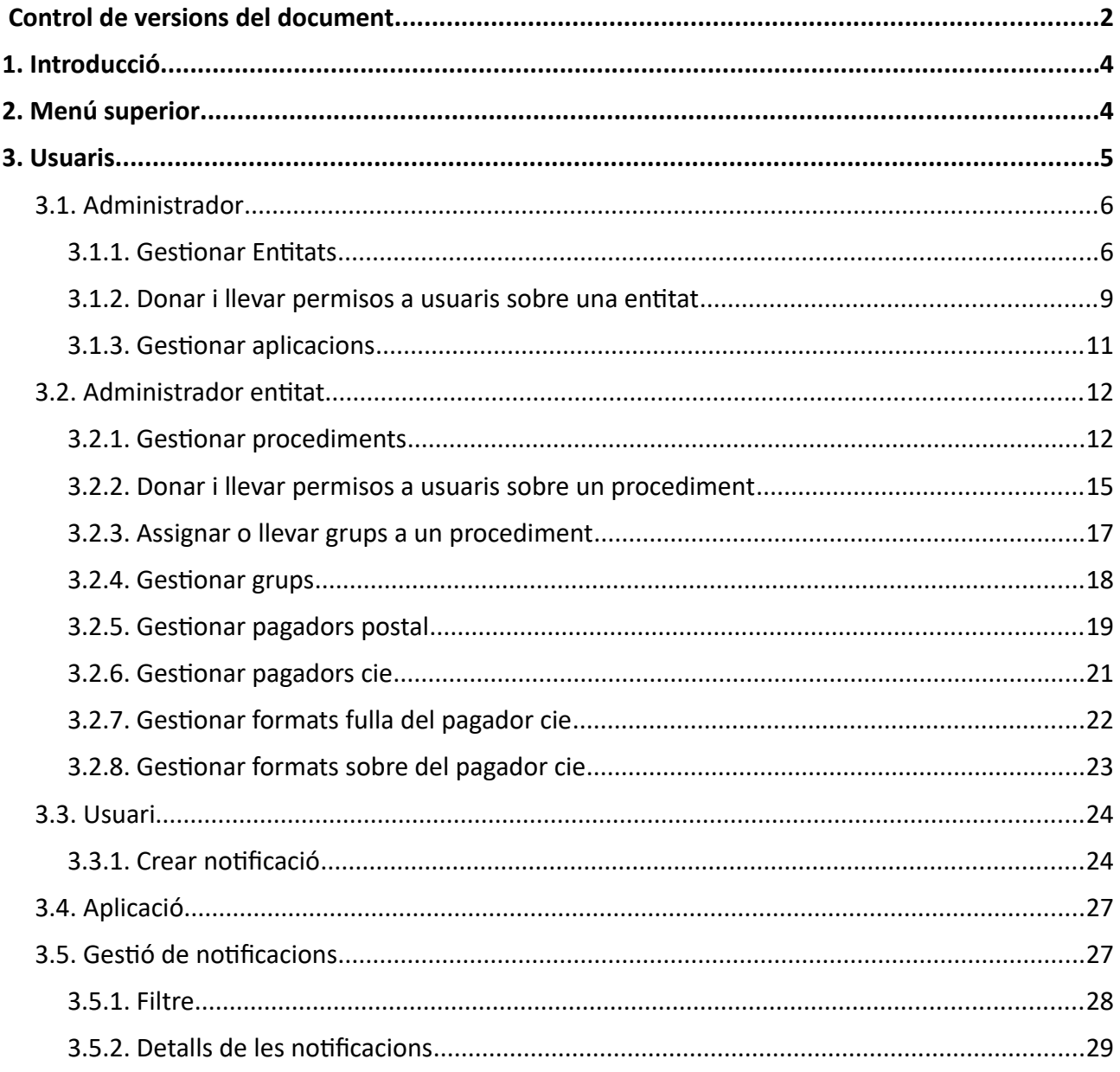

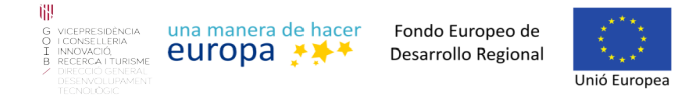

## <span id="page-3-1"></span>**1. Introducció**

Aquest document mostrarà totes les accions que un usuari pot realitzar en l'aplicació NOTIB.

## <span id="page-3-0"></span>**2. Menú superior**

En el menú superior a la part esquerra es mostra el logotip de l'entitat actual i la part dreta consta d'una part amb informació de l'usuari i una altre amb els botons disponibles per el rol actual.

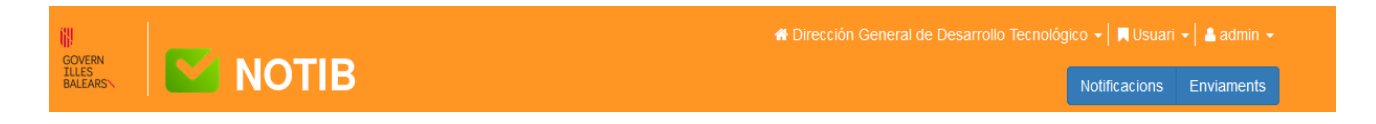

Pitjant sobre el nom de l'usuari en sortira un menú per poder entrar a la configuració de l'usuari actual.

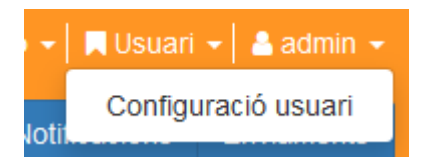

Dins de la configuració de l'usuari podem veure la informació de l'usuari i també ens permet poder indicar si rebre els correus del canvi d'estat de les notificacions.

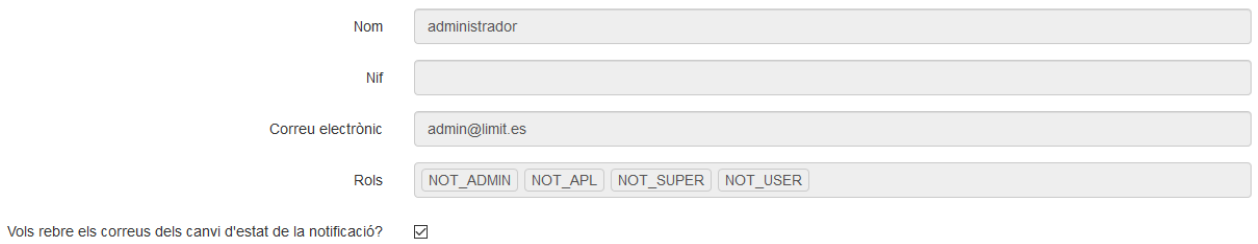

Si es disposa d'un usuari amb mes d'un rol dins la aplicació es podrà canviar entre els rols pitjant damunt del rol actual (En aquest cas Usuari) i es tria el rol que es vol usar.

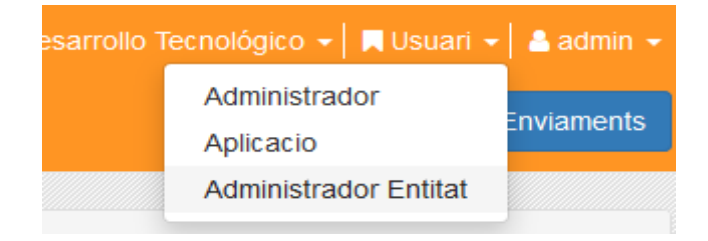

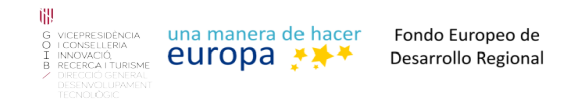

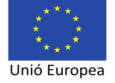

#### I es canviara el rol.

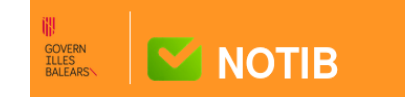

A Dirección General de Desarrollo Tecnológico → | Administrador Entitat → | & admin →

Notificacions Enviaments Configuració <del>-</del>

## <span id="page-4-0"></span>**3. Usuaris**

Notib fa feina amb quatre rols d'usuari:

- 1. [Administrador](#page-5-1)
- 2. Administrador d'entitat
- 3. Usuari
- 4. Aplicació

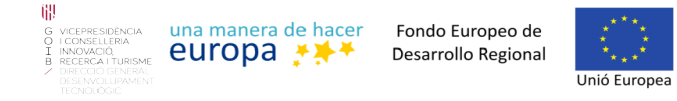

## <span id="page-5-1"></span>**3.1. Administrador**

L'usuari Administrador, com el seu nom indica te la funció d'administrador del sistema.

L'Administrador pot:

- Gestionar Entitats.
- Donar i llevar permisos a usuaris sobre una entitat.
- Gestionar aplicacions.
- Gestionar les notificacions de totes les entitats.

#### <span id="page-5-0"></span>**3.1.1. Gestionar Entitats**

Per poder gestionar Entitats s'ha de pitjar al botó "Configuració" en el menú superior i es tria la opció "Entitats".

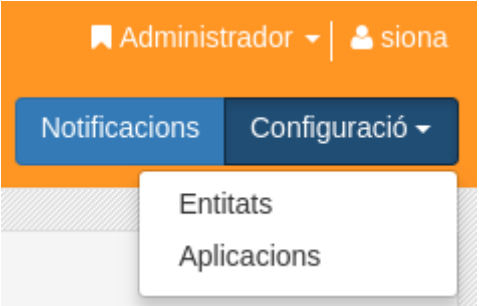

#### Una nova pagina ens presentara una llista d'entitats.

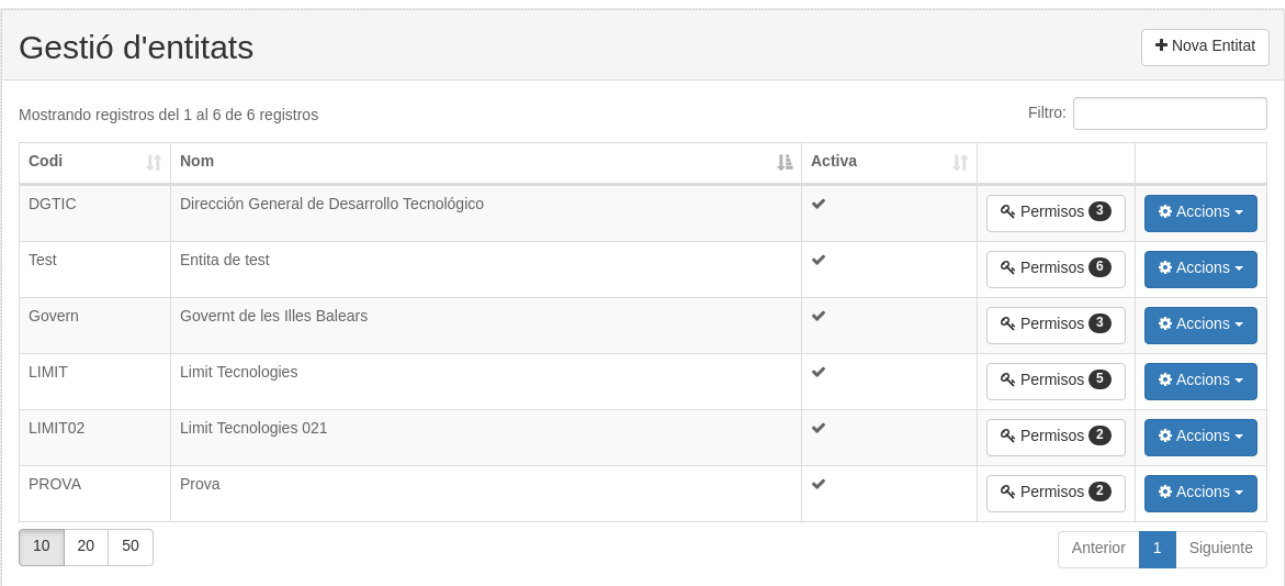

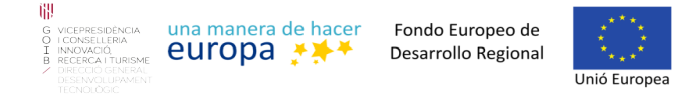

Es pot filtrar aquesta llista per paraula clau amb el camp "Filtro".

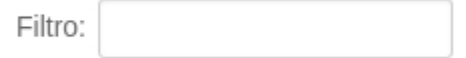

Es podrà crear una nova entitat pitjant damunt el boto "Nova Entitat".

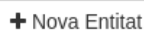

El formulari de l'entitat disposa de dues pipelles, la primera es per introduir la informació bàsica de l'entitat i l'altre pipella es per una configuració més avançada.

#### Pipella de Dades:

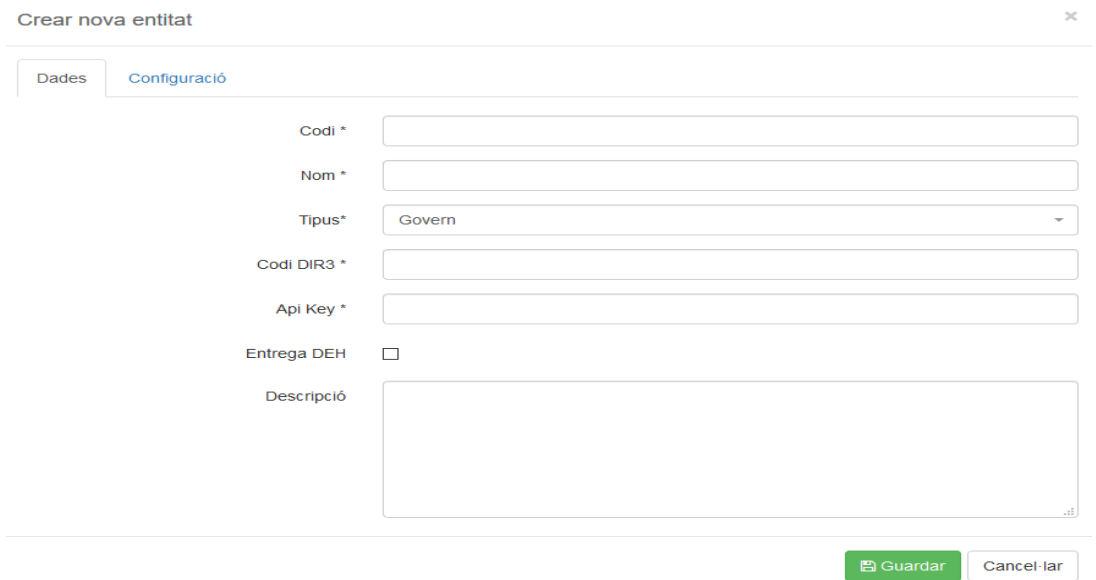

Els camps a emplenar per donar d'alta una nova entitat son els següents:

- Codi: Identificador alfanumèric únic per a la entitat que es vol crear.
- Nom: Nom descriptiu de l'entitat.
- Tipus: Tipus d'entitat que es vol crear.

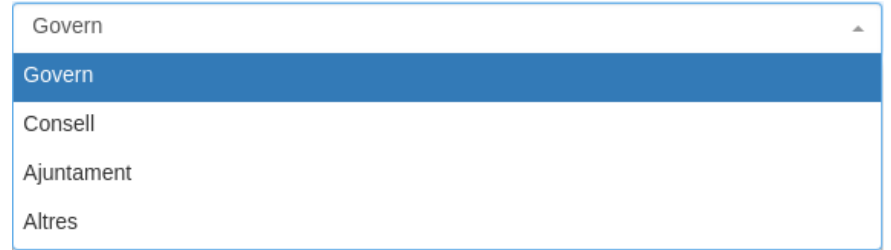

• Codi DIR3: Identificador DIR3 de l'entitat.

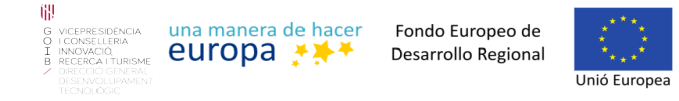

- Api Key: La API KEY de l'entitat per pode establir la connexió amb la plataforma Notific@.
- Entrega DEH: Indicar si s'ha de poder habilitar o no l'entrega DEH.
- Descripció: Descripció de l'entitat (Opcional).

#### Pipella de configuració:

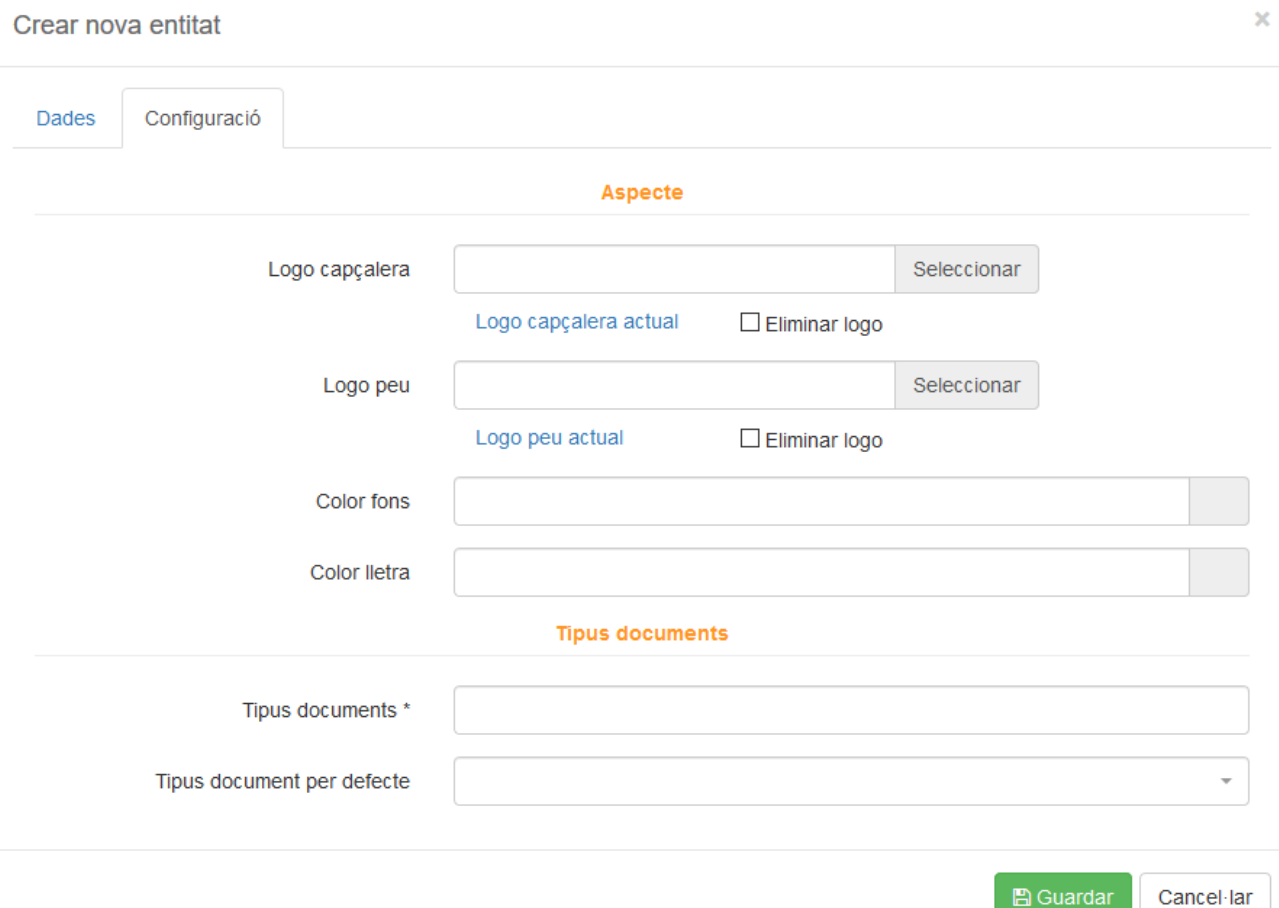

- Logo capçalera: Indicar el logo per mostrar en la barra superior.
	- Eliminar logo: Indica si eliminar el logo que hi ha actualment (si es vol guardar sense logo).
- Logo peu: Indicar logo que s'ha de mostrar en el peu de la pàgina a la dreta.
	- Eliminar logo: Indica si eliminar el logo que hi ha actualment (si es vol guardar sense logo).
- Color fons: Podem triar el color de fons de la barra superior si es pitja damunt el requadre gris.
- Color lletra: Color de la lletra de la barra superior.

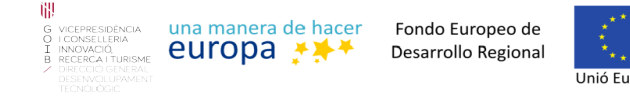

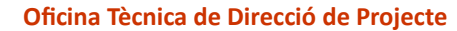

- Tipus documents: Ens permet triar quins tipus de documents mostrar a l'hora de donar d'alta una notificació.
- Tipus document per defecte: Triar el tipus de document que s'ha de mostrar per defecte a l'hora de crear una notificació.

Una vegada emplenades aquestes dades s'ha de fer clic damunt el botó "Guardar".

Les entitats ja creades es podran modificar, desactivar o esborrar si es pitja damunt el boto "Accions".

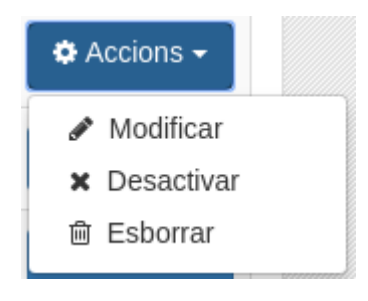

#### <span id="page-8-0"></span>**3.1.2. Donar i llevar permisos a usuaris sobre una entitat**

Per poder donar o llevar permisos a usuaris damunt una entitat s'ha de pitjar damunt el botó "Permisos"

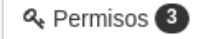

i una nova pagina ens presentara un llistat amb els usuaris i els seus permisos que s'han assignat a aquesta entitat.

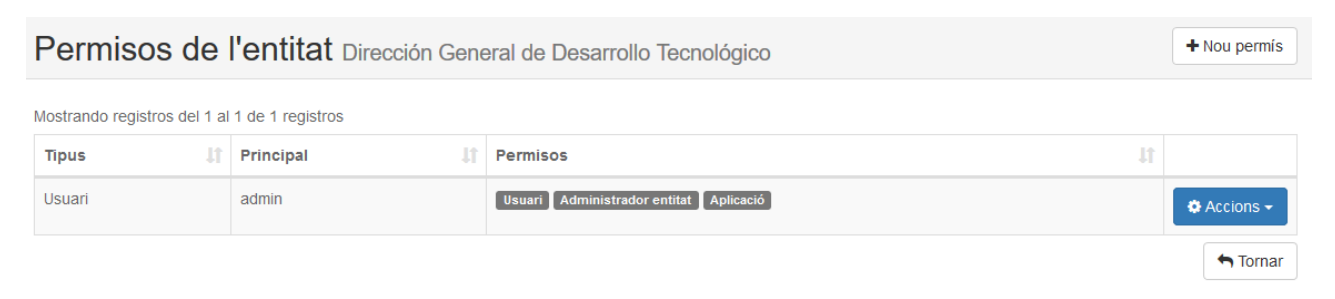

Per poder donar permisos a un usuari s'ha de pitjar damunt el botó "Nou permís"  $+$  Nou permís

es desplegarà una finestra amb el següent formulari que s'ha d'emplenar amb les dades del usuari al que es volen assignar permisos.

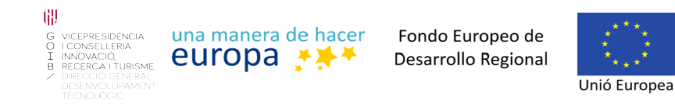

**Oficina Tècnica de Direcció de Projecte**

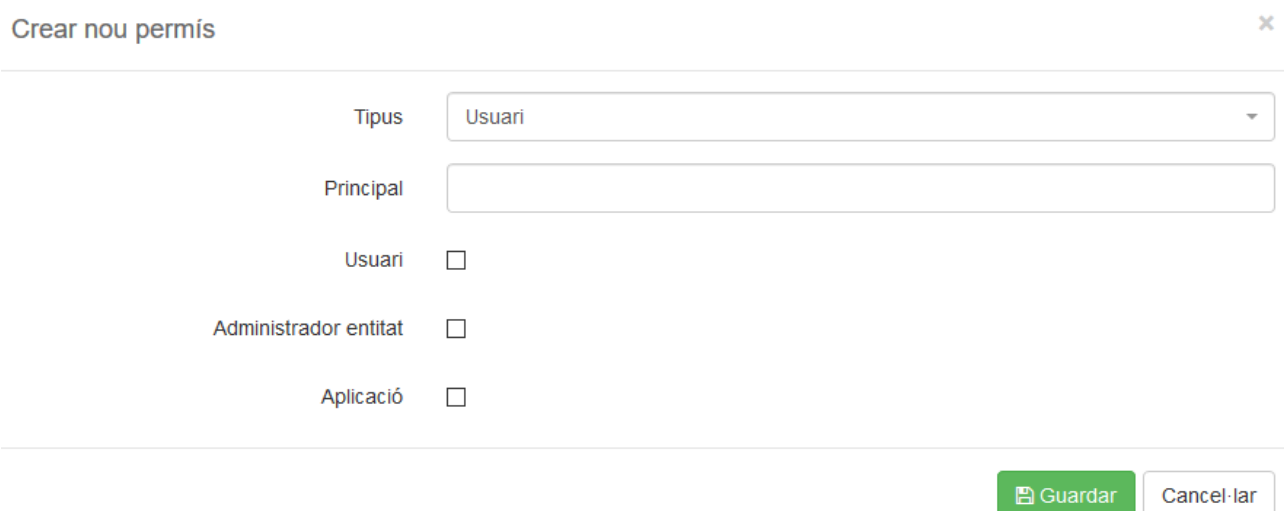

Els camps a emplenar son els següents:

• Tipus: Indica si es vol assignar els permisos a un usuari o a un rol.

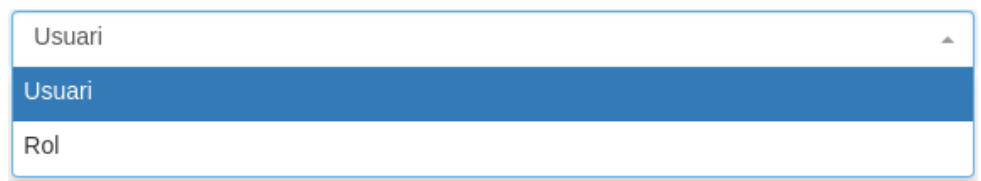

- Principal: Nom únic del usuari.
- Usuari: Si es vol assignar l'usuari com a Usuari.
- Administrador entitat: Si es vol assignar l'usuari com a Administrador d'entitat.
- Aplicació: Si es vol assignar l'usuari com usuari Aplicació.

(Es pot assignar a un usuari com «Usuari», «Administrador entitat» i Aplicació al mateix temps)

(Per poder entrar com un dels usuaris anteriors s'ha de disposar dels rols necessaris dins LDAP / BBDD SEYCON.

Una vegada emplenades aquestes dades s'ha de fer clic damunt el botó "Guardar".

Els permisos els podrem modificar o esborrar si pitjam damunt el botó "Accions".

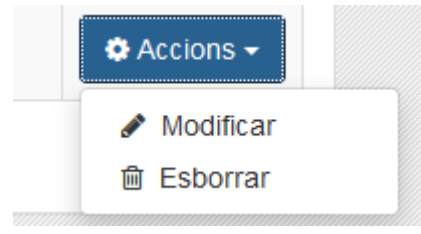

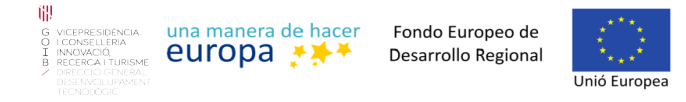

#### <span id="page-10-0"></span>**3.1.3. Gestionar aplicacions**

Per poder gestionar les aplicacions s'ha de pitjar al botó "Configuració" en el menú superior i es tria la opció "Aplicacions".

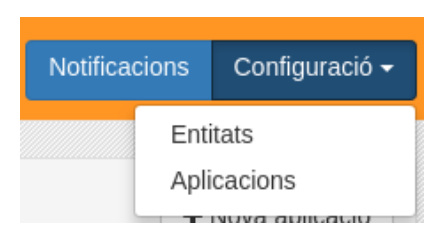

#### Una nova pagina ens presentara una llista de les aplicacions que tenim.

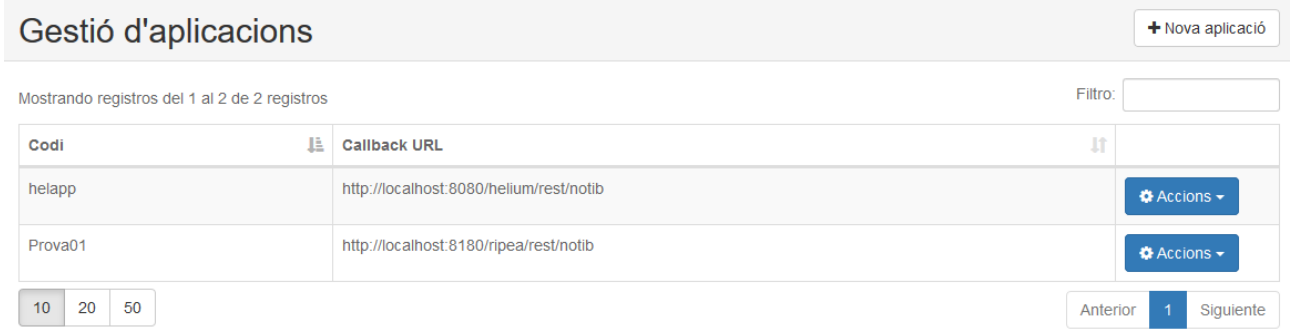

Per poder crear una nova aplicació s'ha de fer clic damunt el botó "Nova aplicació"

+ Nova aplicació

es desplegara una finestra on es podran introduir les dades de la nova aplicació.

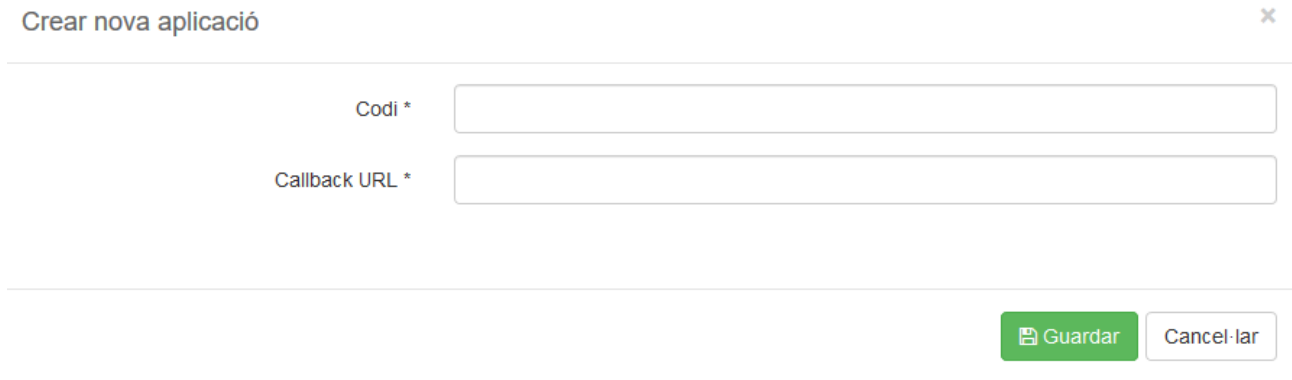

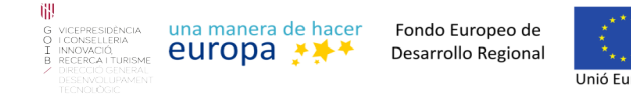

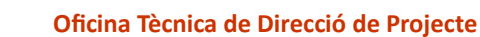

Els camps a emplenar per donar d'alta una nova entitat son els següents:

- Codi: Nom únic de l'aplicació.
- Callback URL: Direcció amb la que Notib es comunicara amb la aplicació.

Una vegada emplenades aquestes dades s'ha de fer clic damunt el botó "Guardar". Les aplicacions les podrem modificar o esborrar si pitjam damunt el botó "Accions".

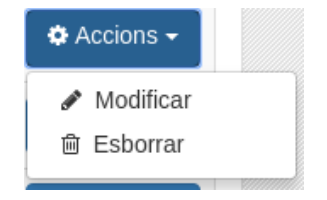

## <span id="page-11-1"></span>**3.2. Administrador entitat**

Un usuari com administrador d'entitat podrà gestionar les funcionalitats d'una entitat.

Com administrador d'entitat podrà fer les següents gestions:

- Gestionar procediments.
- Gestionar grups.
- Gestionar Pagadors postal.
- Gestionar Pagadors cie.

## <span id="page-11-0"></span>**3.2.1. Gestionar procediments**

Per poder gestionar procediments s'ha de pitjar al botó "Configuració" en el menú superior i es tria la opció "Procediments".

Una nova pagina ens presentara una llista dels procediments que tenim creats.

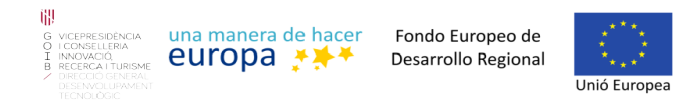

Tecnológico

Crear nou procediment de l'entitat Dirección General de Desarrollo Tecnológico (A04003003)

**Oficina Tècnica de Direcció de Projecte**

Netejar

Anterior

 $\blacktriangledown$  Filtran

+ Nou procediment

 $\bullet$  Accions  $\star$ 

Siguiente

#### Procediments Codi Nom Mostrando registros del 1 al 1 de 1 registros Pagador Pagador Codi 11 Nom 址 Entitat 耳 postal  $\mathbf{I}$ Ť **LT** cie 000000 (TEST) Prova Dirección General de Desarrollo 월 Grups **Q** Permisos 0

Per poder crear un nou procediment s'ha de fer clic damunt el botó "Nou procediment"

+ Nou procediment

 $\overline{\mathbf{x}}$ 

es desplegara una finestra on es podran introduir les dades del nou procediment.

La finestra per crear un nou procediment disposa de dues pipelles per emplenar la informació del procediment.

#### Dades generals:

procediment

 $10$  $20\,$ 50

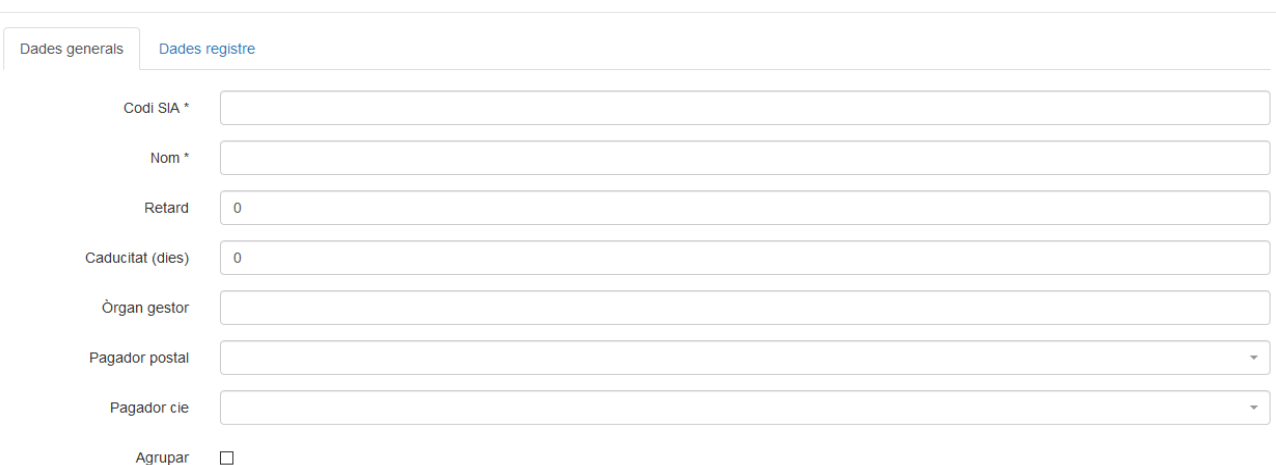

En aquesta pipella podem configurar les dades generals del procediment. Els camps que s'han

Cancel·lar

**B** Guardar

d'emplenar són els següents:

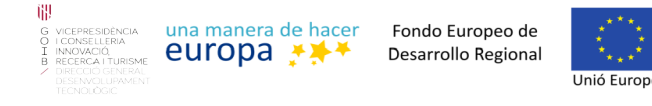

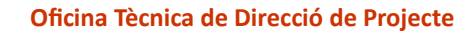

- Codi SIA: Codi SIA del procediment.
- Nom: Nom identificatiu del procediment.
- Retard: Número de dies que estarà l'enviament dins la Carpeta Ciutadana. S'ha d'introduir 0 en cas de voler fer l'enviament de manera immediata.
- Caducitat: Número de dies que se sumaran a la data de caducitat a l'hora de donar d'alta una notificació.
- Òrgan gestor: S'ha d'indicar el codi dir3 de l'organisme per realitzar el registre de sortida.
- Pagador postal: Seleccionar pagador postal de la notificació.
- Pagador cie: Seleccionar pagador cie de la notificació.
- Agrupar: Indicar si el procediment es agrupable o no.

#### Dades registre:

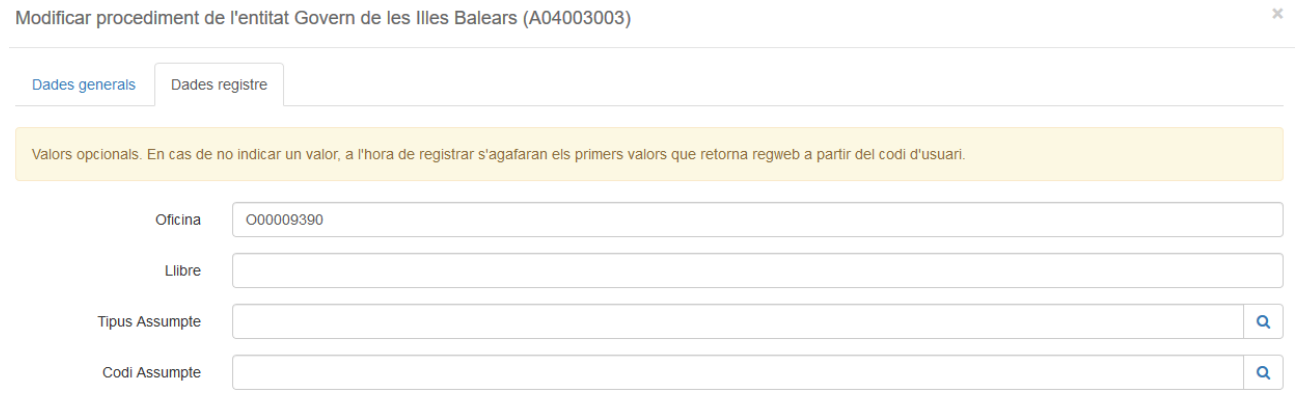

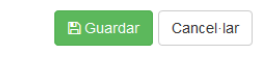

En aquesta pipella s'han d'introduir les dades opcionals per realitzar el registre de sortida. En cas de no indicar cap informació, s'accedirà al registre per obtenir les dades necessàries.

- Oficina: S'ha d'indicar el codi DIR3 de l'oficina a la qual es vol enviar el registre de sortida.
- Llibre: Indicar el codi del llibre on crear el registre de sortida.

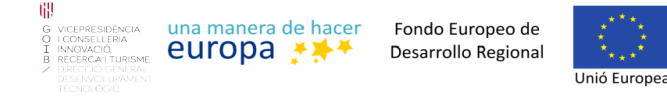

- Tipus assumpte: Indicar el tipus d'assumpte del registre de sortida.
- Codi assumpte: Indicar el codi d'assumpte del registre de sortida.

Una vegada emplenades aquestes dades s'ha de fer clic damunt el botó "Guardar".

Els procediments els podrem modificar o esborrar si pitjam damunt el botó "Accions".

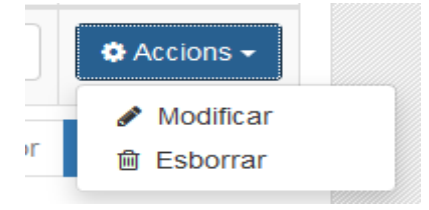

#### <span id="page-14-0"></span>**3.2.2. Donar i llevar permisos a usuaris sobre un procediment**

Per poder donar o llevar permisos a usuaris damunt una entitat s'ha de pitjar damunt el botó "Permisos"

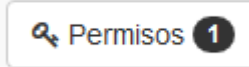

i una nova pagina ens presentara un llistat amb els usuaris i els seus permisos que s'han assignat a aquest procediment.

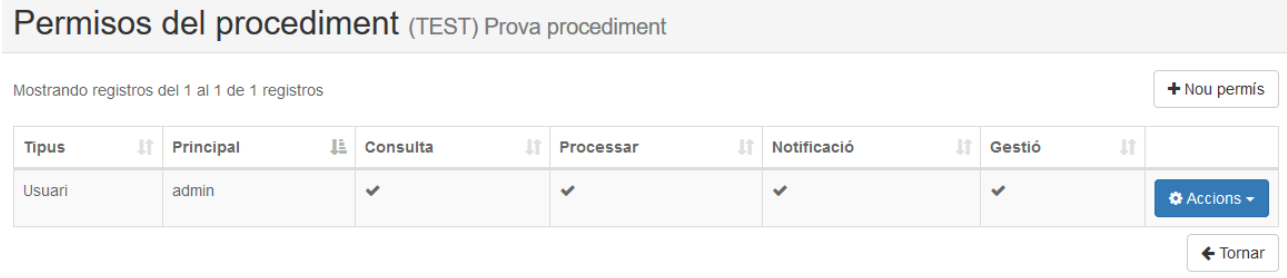

Per poder donar permisos a un usuari sobre un procediment s'ha de pitjar damunt el botó "Nou permís"  $+$  Nou permís

es desplegarà una finestra amb el següent formulari que s'ha d'emplenar amb les dades del usuari al que es volen assignar permisos.

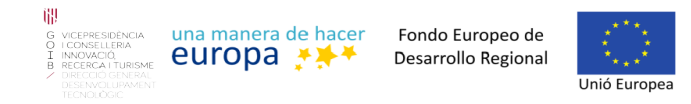

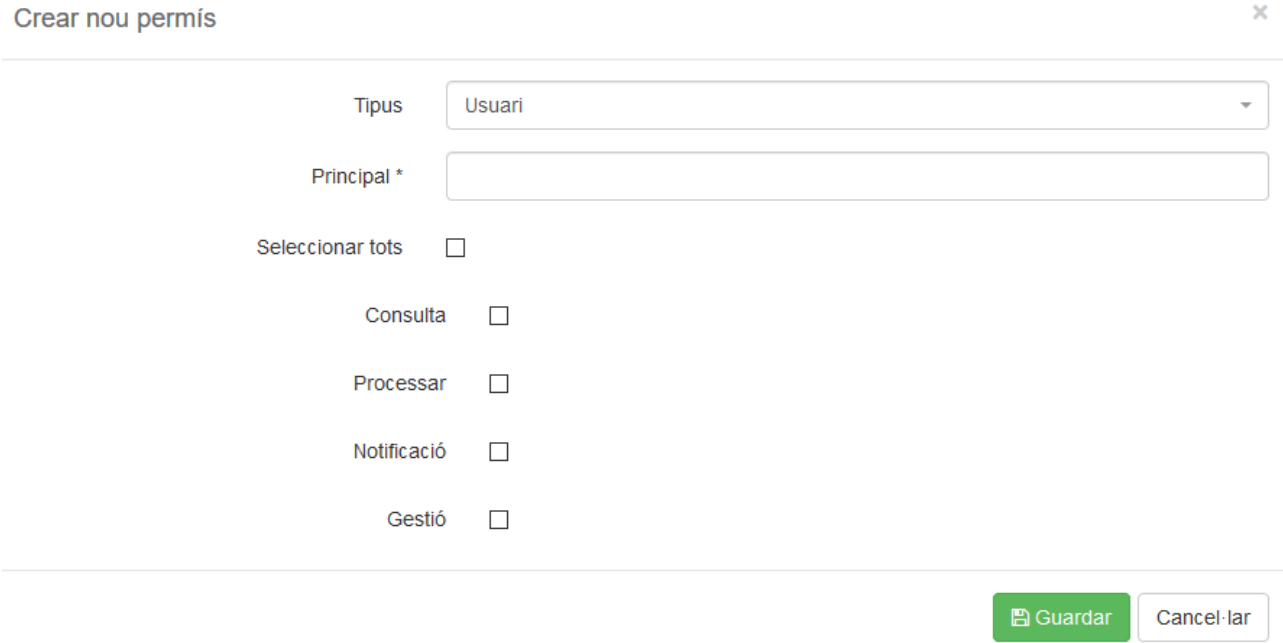

Els camps a emplenar son els següents:

• Tipus: Indica si es vol assignar els permisos a un usuari o a un rol.

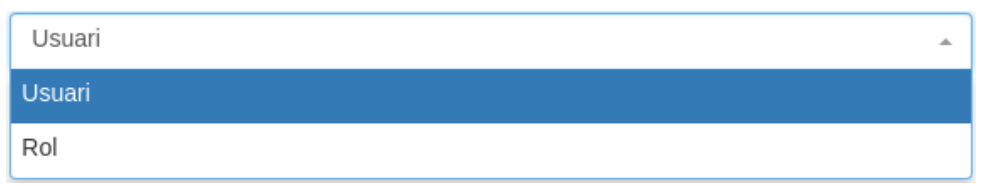

- Principal: Nom únic del usuari.
- Seleccionar tots: Si es volen seleccionar tots els permisos a la vegada.
	- Consulta: Si es vol assignar el permís de Consulta a l'usuari. Permís per poder consultar les notificacions.
	- Processar: Si es vol assignar el permís de Processar a l'usuari. Permís per poder canviar d'estat una notificació a processada.
	- Notificació: Si es vol assignar el permís de Notificació a l'usuari. Permís per poder donar d'alta notificacions.
	- Gestió: Si es vol assignar el permís de Gestió a l'usuari. Permís per poder reintents de Registrar/Notificar sobre una notificació (Pipella accions).

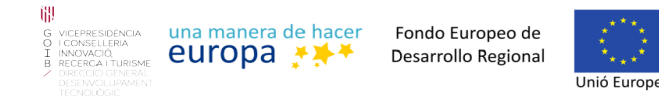

Una vegada emplenades aquestes dades s'ha de fer clic damunt el botó "Guardar".

Els permisos d'un procediment els podrem modificar o esborrar si pitjam damunt el botó "Accions".

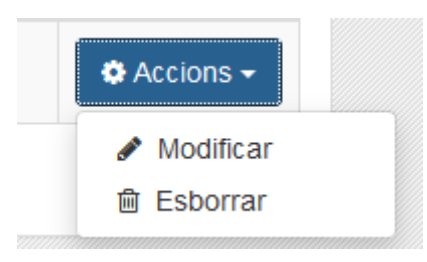

## <span id="page-16-0"></span>**3.2.3. Assignar o llevar grups a un procediment**

Per poder afegir o llevar grups d'un procediment s'ha de pitjar el botó "Grups" de la llista de procediments.

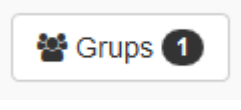

Agrupar  $\checkmark$ (Per tenir disponible aquesta opció el procediment ha de ser agrupable)

i una nova pagina ens presentara un llistat amb els grups que s'han assignat a aquest procediment.

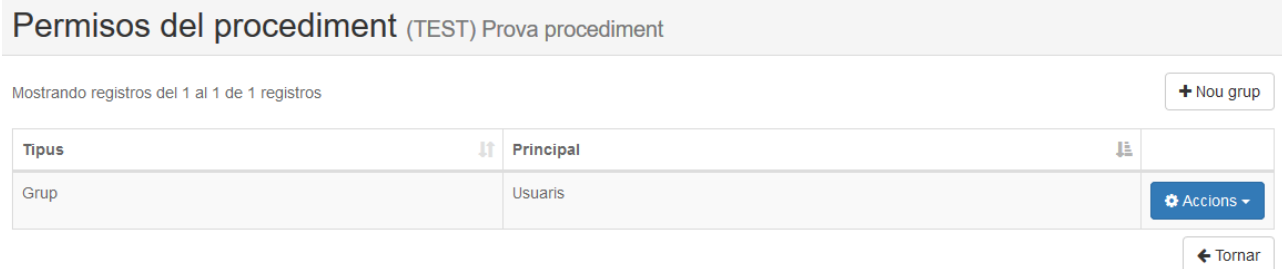

Per poder afegir un grup a un procediment s'ha de pitjar damunt el botó "Nou grup"

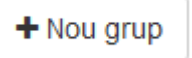

es desplegarà una finestra amb el següent formulari que s'ha d'emplenar amb el grups que es vol assignar al procediment.

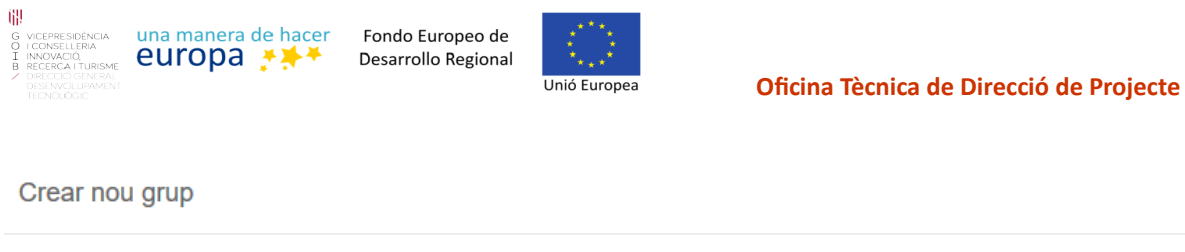

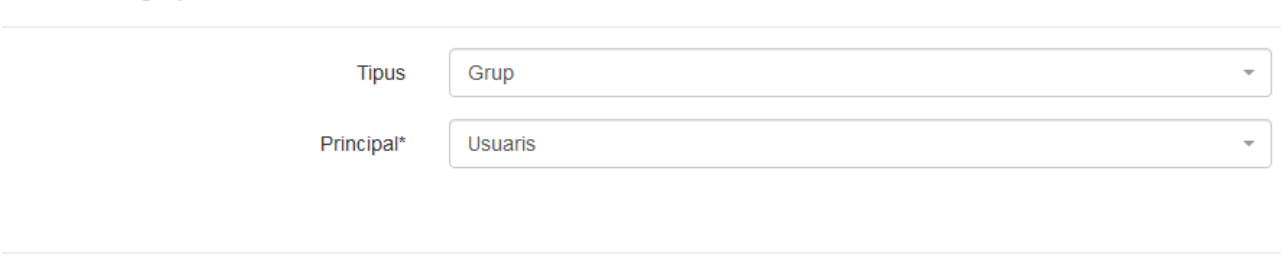

**图 Guardar** Cancel·lar

 $\bar{\mathbf{x}}$ 

Els camps que s'han d'emplenar d'aquest formulari són els següents:

- Tipus: En aquest cas sempre serà de tipus grup.
- Principal: Indicar el grup (Gestionar grups).

Una vegada emplenades aquestes dades s'ha de fer clic damunt el botó "Guardar".

Els grups d'un procediment els podrem modificar o esborrar si pitjam damunt el botó "Accions".

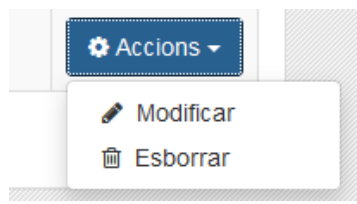

## <span id="page-17-0"></span>**3.2.4. Gestionar grups**

Per poder gestionar els grups s'ha de pitjar al botó "Configuració" en el menú superior i es tria la opció "Grups".

Una nova pagina ens presentara una llista dels grups que tenim creats.

## Grups

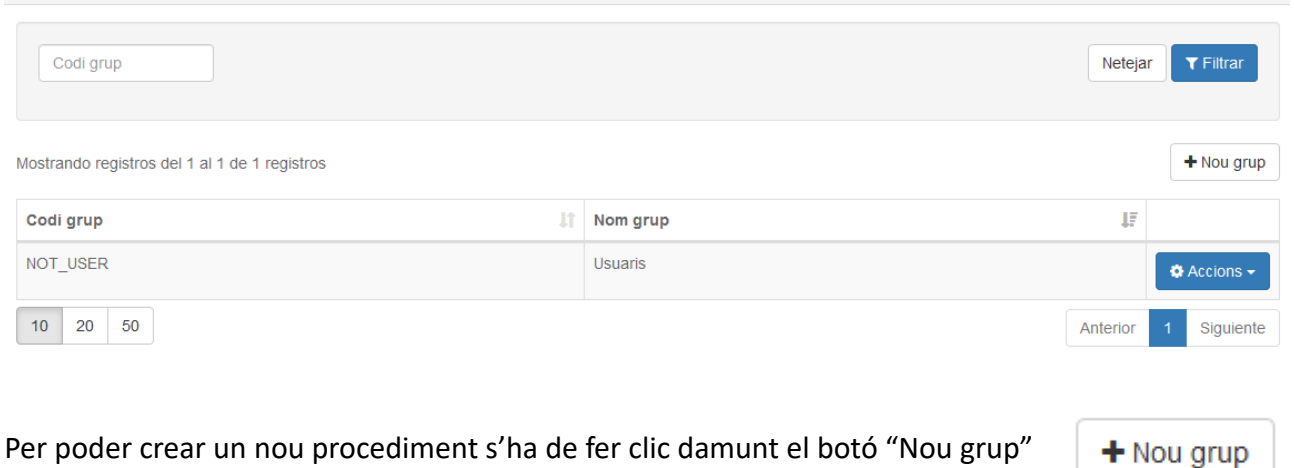

Per poder crear un nou procediment s'ha de fer clic damunt el botó "Nou grup"

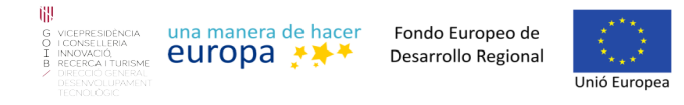

es desplegara un formulari on es podran introduir les dades del nou grup.

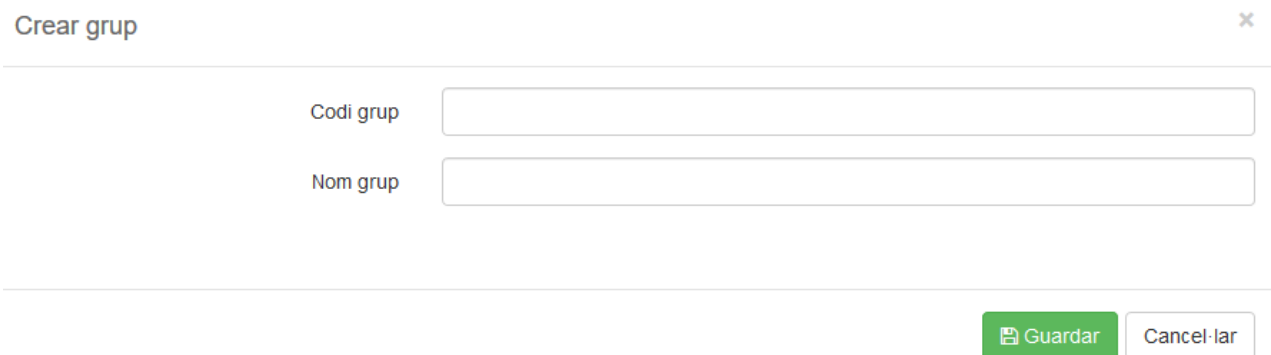

Els camps que s'han d'emplenar d'aquest formulari són els següents:

- Codi grup: Indicar el codi del grup a crear. Un codi pertany a un rol de LDAP / SEYCON.
- Nom grup: Un nom identificatiu del grup a crear.

Una vegada emplenades aquestes dades s'ha de fer clic damunt el botó "Guardar".

Els grups els podrem modificar o esborrar si pitjam damunt el botó "Accions".

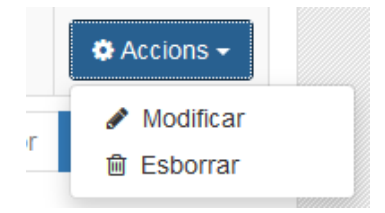

## <span id="page-18-0"></span>**3.2.5. Gestionar pagadors postal**

Per poder gestionar els pagadors postals s'ha de pitjar al botó "Configuració" en el menú superior i es tria la opció "Pagadors postal".

Una nova pagina ens presentara una llista dels pagadors postal que tenim creats.

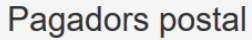

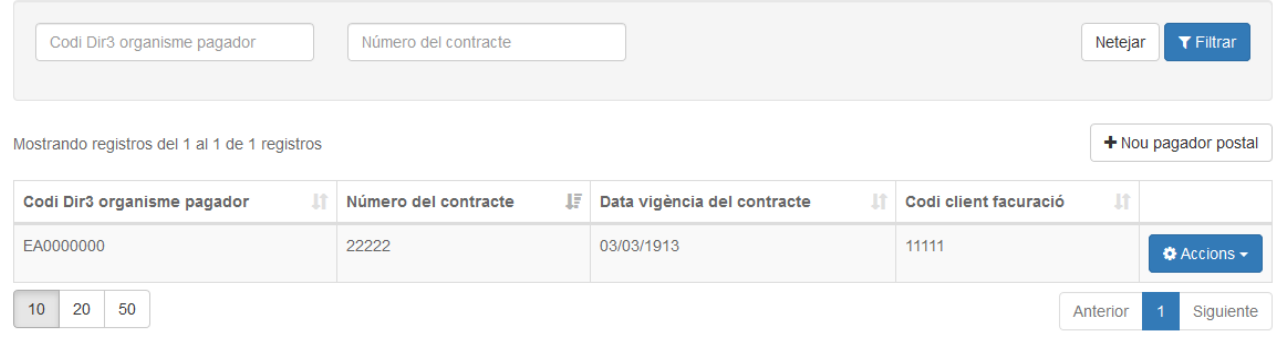

Estrictament Confidencial Data: 24/07/2019 Document de treball intern

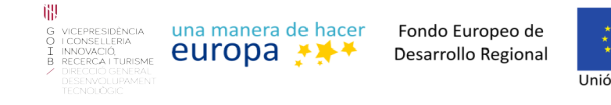

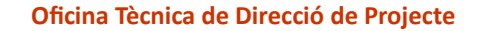

#### Per poder crear un nou pagador postal s'ha de pitjar damunt el botó "Nou pagador postal".

+ Nou pagador postal

#### es desplegara una finestra on es podran introduir les dades del pagador postal a crear.

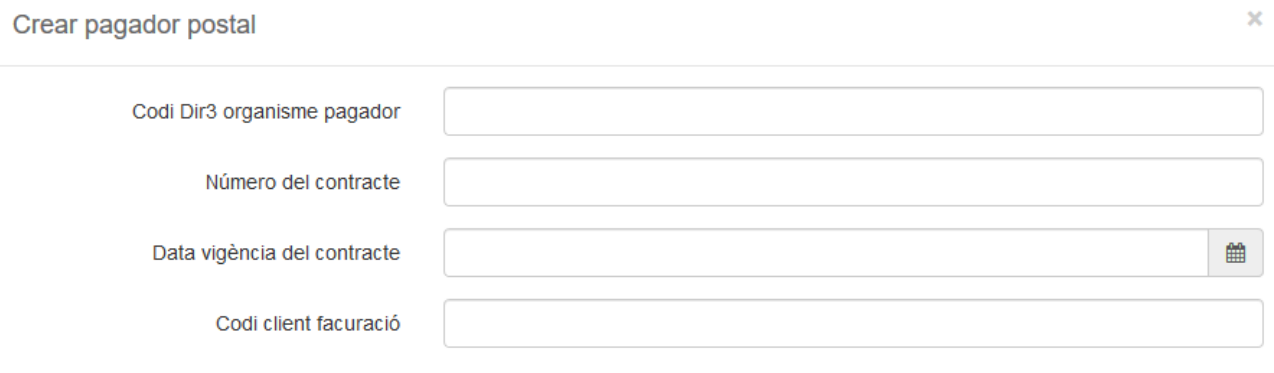

Els camps que s'han d'emplenar d'aquest formulari són els següents:

- Codi Dir3 organisme pagador: Indicar el codi dir3 de l'organisme pagador.
- Número del contracte: Número del contracte amb l'operador postal.
- Data vigència del contracte: Data vigència del contracte amb el pagador postal.
- Codi client facturació: Codi de client de facturació amb el pagador postal.

Una vegada emplenades aquestes dades s'ha de fer clic damunt el botó "Guardar".

Els pagadors postal els podrem modificar o esborrar si pitjam damunt el botó "Accions".

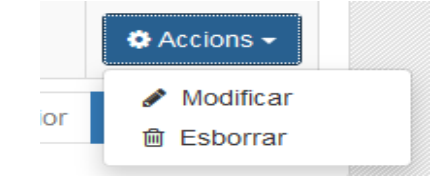

**A** Guardar

Cancel·lar

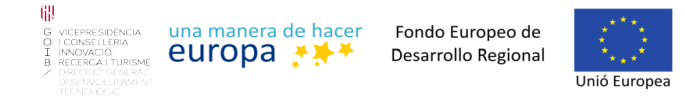

## <span id="page-20-0"></span>**3.2.6. Gestionar pagadors cie**

Per poder gestionar els pagadors cie s'ha de pitjar al botó "Configuració" en el menú superior i es tria la opció "Pagadors cie".

I una nova pagina ens presentara una llista dels pagadors cie que tenim creats.

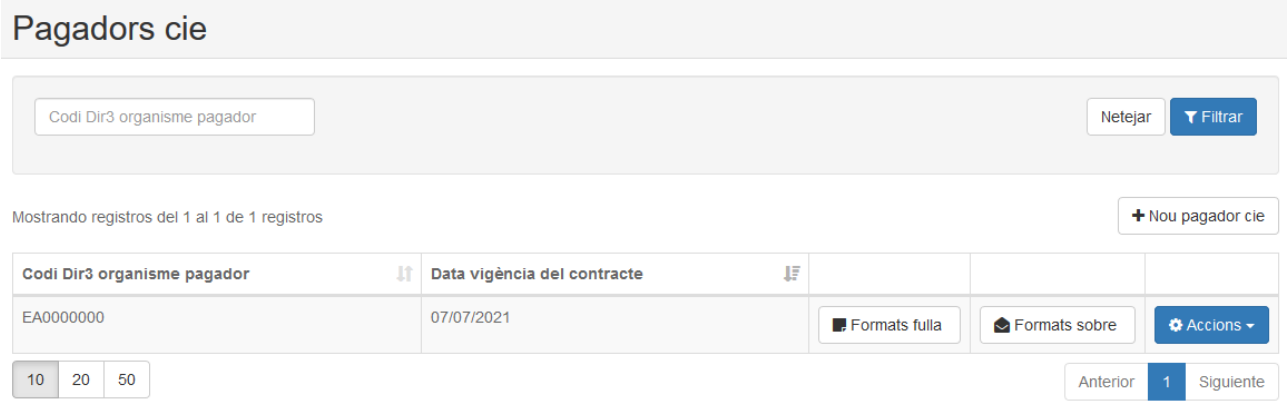

Per poder crear un nou pagador cie s'ha de fer clic damunt el botó "Nou pagador cie"

es desplegara una finestra on es podran introduir les dades del nou pagador cie.

Crear pagador cie

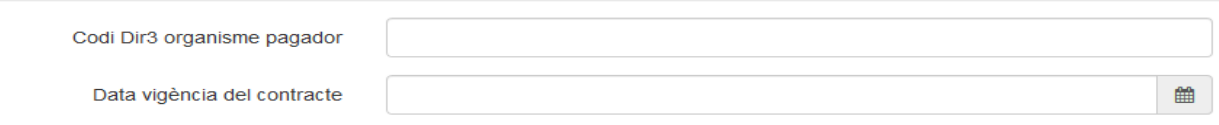

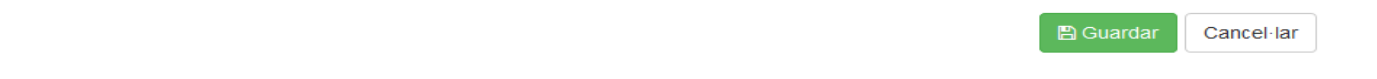

Els camps que s'han d'emplenar d'aquest formulari són els següents:

- Codi Dir3 organisme pagador: Indicar el codi dir3 de l'organisme pagador.
- Data vigència del contracte: Data vigència del contracte amb el pagador cie.

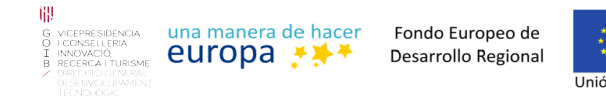

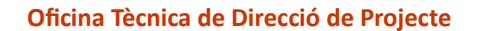

Una vegada emplenades aquestes dades s'ha de fer clic damunt el botó "Guardar".

Els pagadors cie els podrem modificar o esborrar si pitjam damunt el botó "Accions".

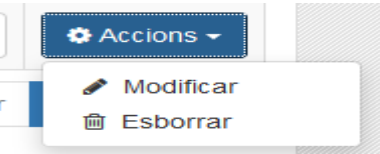

#### <span id="page-21-0"></span>**3.2.7. Gestionar formats fulla del pagador cie**

Per poder afegir o llevar formats de fulla a un pagador cie s'ha de pitjar el botó "Formats fulla" de la llista de pagadors cie.

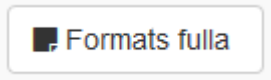

i una nova pagina ens presentara un llistat amb els formats de fulla que s'han creats per el pagador cie.

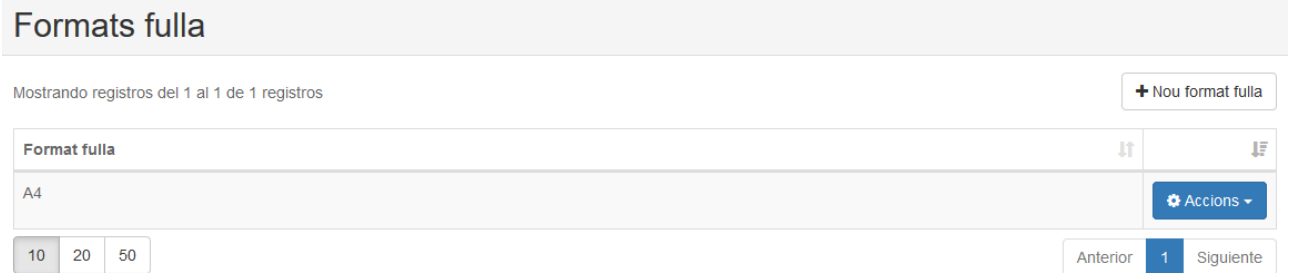

Per poder afegir un nou format de fulla al pagador cie s'ha de pitjar damunt el botó "Nou format fulla".

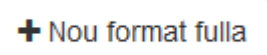

es desplegarà una finestra amb el següent formulari que s'ha d'emplenar amb el format de fulla que es vol.

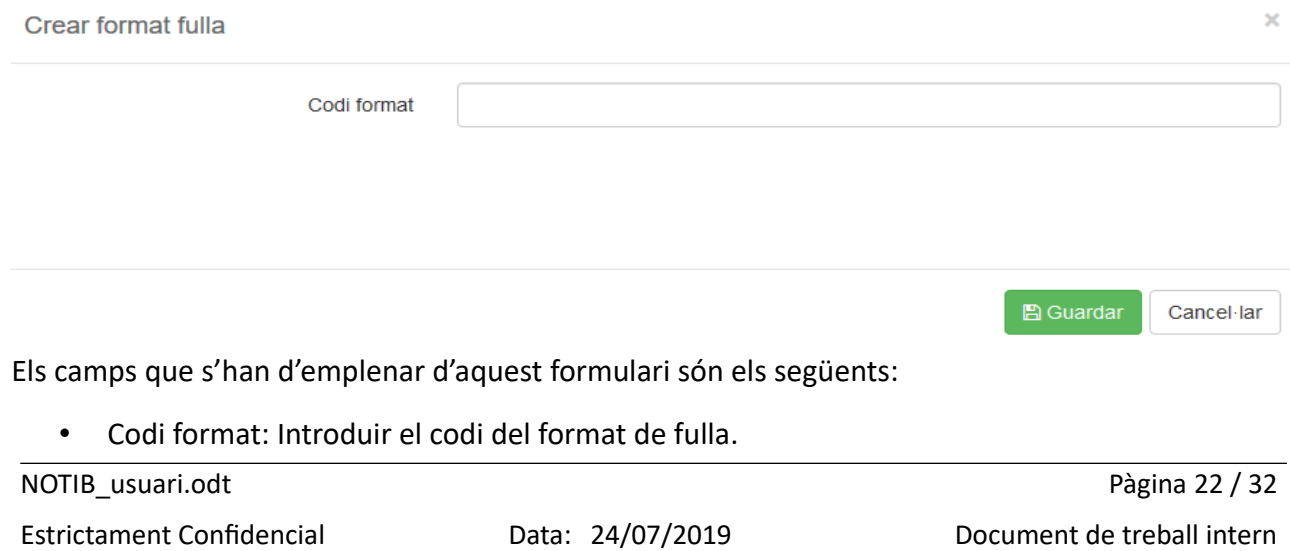

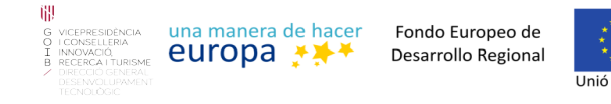

Una vegada emplenades aquestes dades s'ha de fer clic damunt el botó "Guardar".

Els pagadors cie els podrem modificar o esborrar si pitjam damunt el botó "Accions".

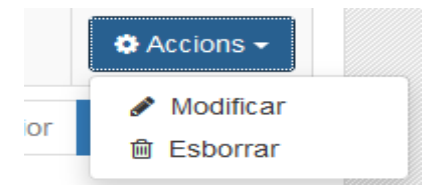

#### <span id="page-22-0"></span>**3.2.8. Gestionar formats sobre del pagador cie**

Per poder afegir o llevar formats de sobre a un pagador cie s'ha de pitjar el botó "Formats sobre" de la llista de pagadors cie.

i una nova pagina ens presentara un llistat amb els formats de sobre que s'han assignat a aquest pagador cie.

#### Formats sobre

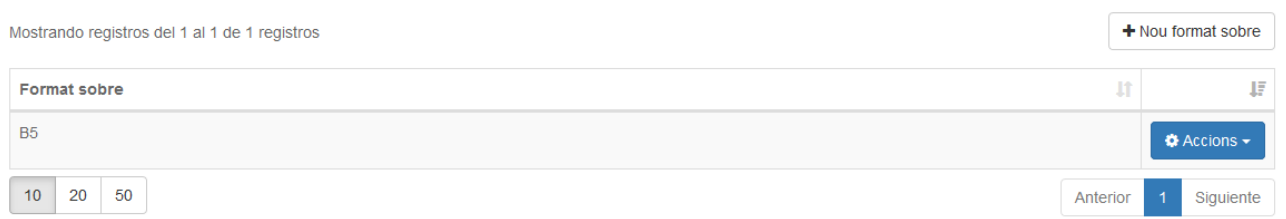

Per poder afegir un grup a un procediment s'ha de pitjar damunt el botó "Nou format sobre".

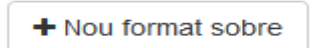

es desplegarà una finestra amb el següent formulari que s'ha d'emplenar amb el formats de sobre que es vol assignar al pagador cie.

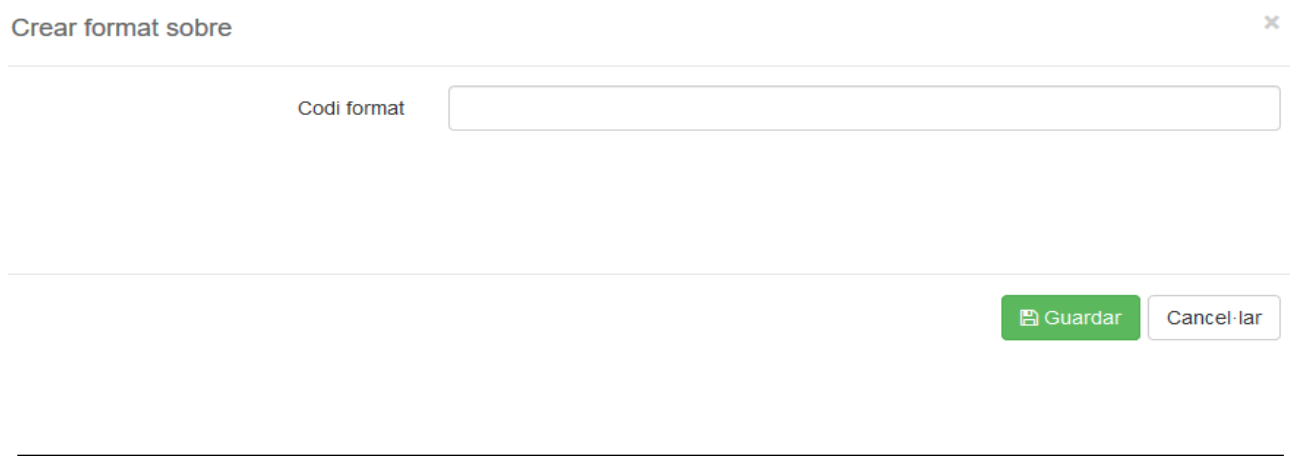

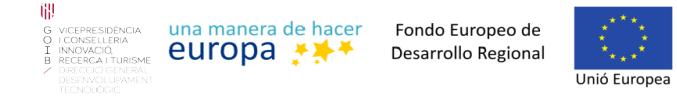

Els camps que s'han d'emplenar d'aquest formulari són els següents:

• Codi format: Introduir el codi del format de sobre.

Una vegada emplenades aquestes dades s'ha de fer clic damunt el botó "Guardar".

Els pagadors cie els podrem modificar o esborrar si pitjam damunt el botó "Accions".

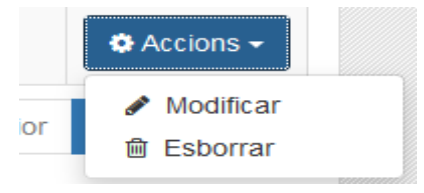

## <span id="page-23-1"></span>**3.3. Usuari**

Un ususari amb el permís d'Usuari podrà fer les següents accions:

- Visualitzar les notificacions/comunicacions i enviaments dels procediments sobre el quals té el permís de consulta (La gestió de notificacions es una acció que es visible per tots els usuaris, per tant s'explicarà de manera general el apartat **gestió de notificacions**.
- Donar d'alta notificacions a partir dels procediments sobre els quals disposa del permís Notificació.

## <span id="page-23-0"></span>**3.3.1. Crear notificació**

Per poder donar d'alta una nova notificació s'ha de pitjar el botó "Alta notificació" del menú superior estant com usuari.

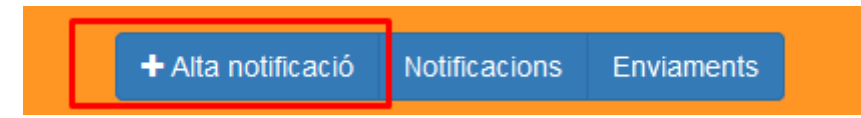

Ens apareixerà una nova pàgina amb el llistat dels procediments sobre els quals tenim el permís de Notificació.

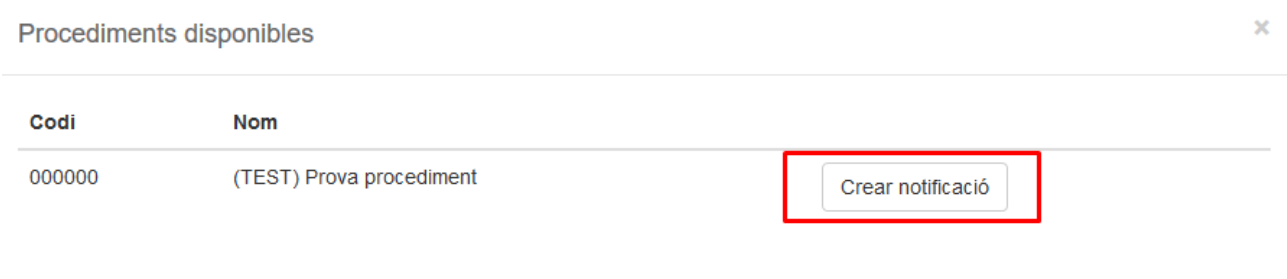

es desplegarà una finestra amb el següent formulari que s'ha d'emplenar per poder donar d'alta una nova notificació.

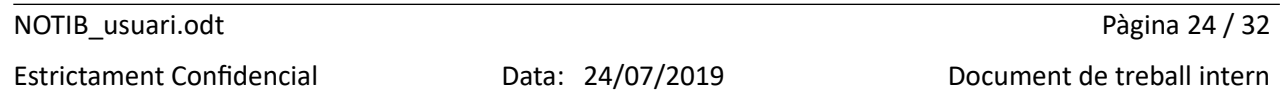

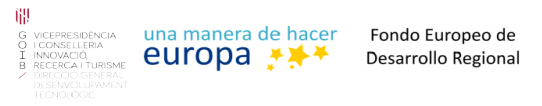

 $\mathbf{A}$ 

÷.

**College** 

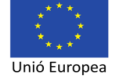

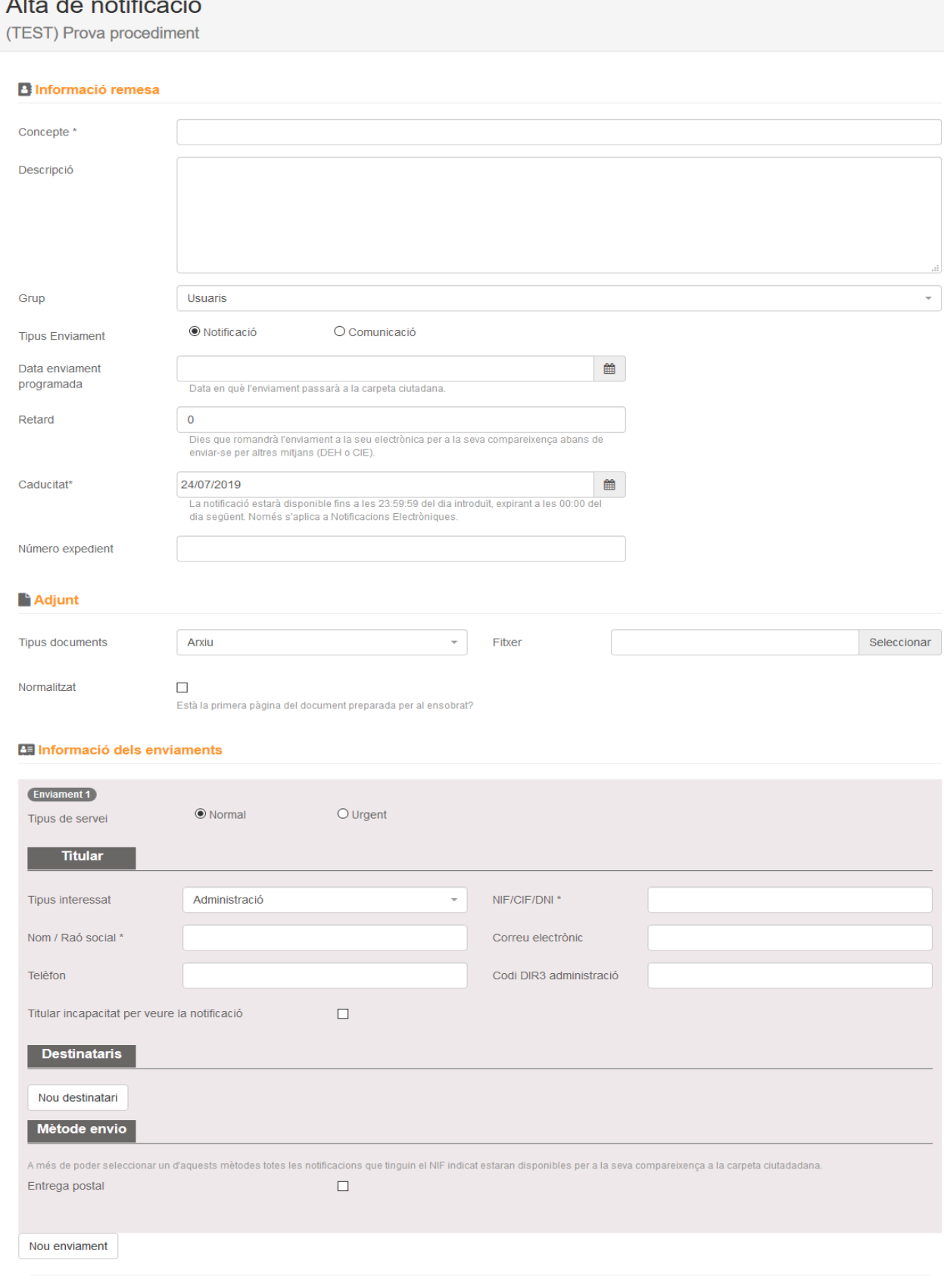

NOTIB\_usuari.odt Pàgina 25 / 32 Estrictament Confidencial **Data: 24/07/2019** Document de treball intern

Enviar notificació

Cancel·lar

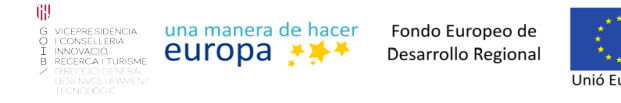

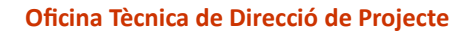

El formulari de donar d'alta una notificació disposa dels següents apartats i camps:

- Informació remesa
	- Concepte: Indicar concepte notificació.
	- Descripció: Especificar la descripció de la notificació.
	- Grup: Grup de persones per el qual serà visible aquesta notificació.
	- Tipus d'enviament: Indicar si la notificació es una notificació o comunicació.
	- Data enviament programada: Data en què l'enviament passarà a la carpeta ciutadana.
	- Retard: Dies que romandrà l'enviament a la seu electrònica.
	- Caducitat: La notificació estarà disponible fins a les 23:59:59 del dia introduït.
	- Número expedient: Número expedient per identificar la notificació.
- Adjunt
	- Tipus document: Indicar el mitjà en que s'adjuntarà el document a la notificació.
	- Fitxer / Valor: Especificar el fitxer o csv/uuid/url del document.
	- Normalitzat: Indicar si està la primera pàgina del document preparada per al ensobrat.
- Informació dels enviaments
	- Tipus servei: Indicar el tipus de servei de l'enviament.
	- Titular: Emplenar les dades del titular. En cas d'indicar que el titular es incapacitat serà obligatori introduir un destinatari.
	- Destinataris: Es poden introduir entre 0 i n destinataris. Si el titular es incapacitat per veure la notificació serà obligatori indicar un destinatari.
	- Mètode envio: Indicar un mètode d'enviament addicional de la notificació.
		- Entrega postal: Emplenar les dades per dur a terme l'entrega postal.
		- Entrega direcció electrònica habilitada (DEH): Indicar si la entrega DEH es obligatòria o no.

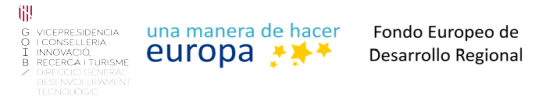

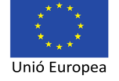

Una vegada emplenades aquestes dades s'ha de fer clic damunt el botó "Enviar notificació" per enviar la notificació. Durant el procés de l'enviament la notificació es registrarà i posteriorment s'enviara a Notific@.

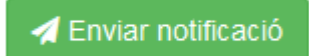

## <span id="page-26-1"></span>**3.4. Aplicació**

Els usuaris aplicació son usuaris que utilitzen les aplicacions externes per comunicar-se amb Notib. Aquests usuaris no poden realitzar cap acció.

## <span id="page-26-0"></span>**3.5. Gestió de notificacions**

La llista de notificacions es al inici de l'aplicació i també es pot accedir pitjant al botó "Notificacions" que podem trobar en tot moment en el menú superior.

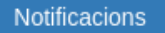

S'ens mostrara la següent pagina:

#### Consulta de remeses

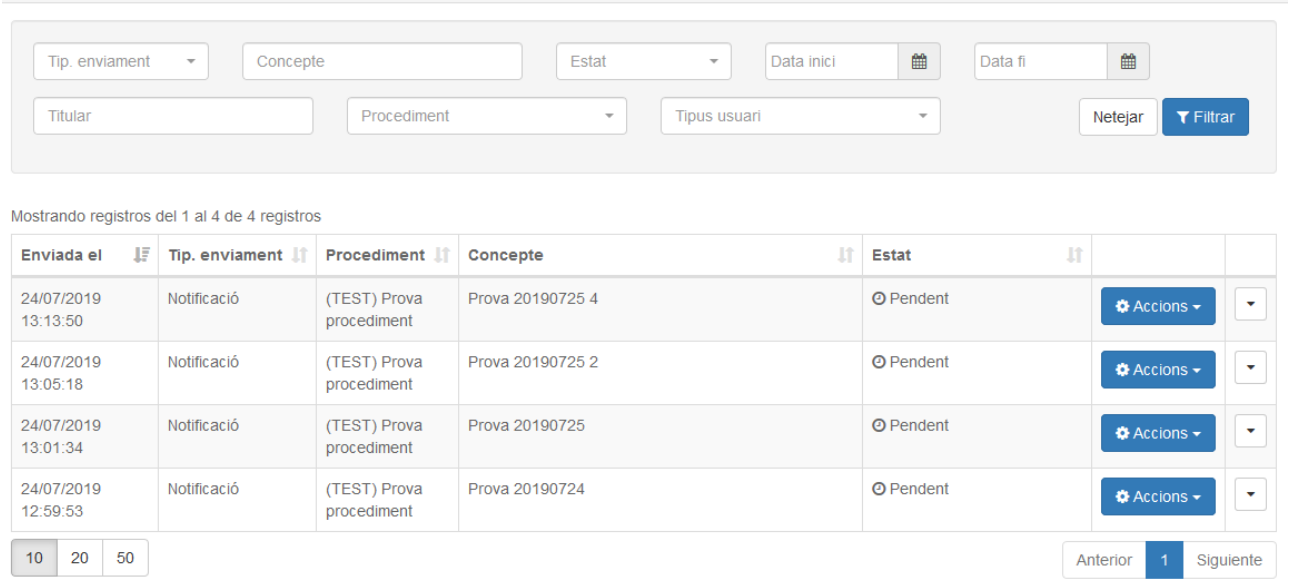

Tant el filtre com la llista varien depenent del usuari amb el que tinguem la sessió iniciada.

Si es tenim un usuari administrador podrà filtrar per entitat i tendra la columna "entitat" a la taula de les notificacions.

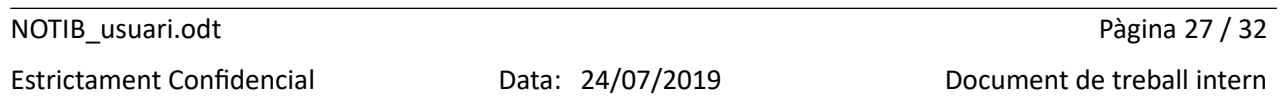

| 珊<br>una manera de hacer<br>G VICEPRESIDÈNCIA<br><b>O</b> I CONSELLERIA<br>europa ***<br>I INNOVACIÓ,<br><b>B RECERCA I TURISME</b><br>DIRECCIÓ GENERAL<br>DESENVOLUPAMENT<br>TECNOLÒGIC. | Fondo Europeo de<br>Desarrollo Regional   | Unió Europea            |                          | Oficina Tècnica de Direcció de Projecte                  |                                                                       |
|----------------------------------------------------------------------------------------------------|-------------------------------------------|-------------------------|--------------------------|----------------------------------------------------------|-----------------------------------------------------------------------|
| Consulta de remeses                                                                                                    |                                           |                         |                          |                                                          |                                                                       |
| Entitat<br>雦<br>Data fi<br>Titular                                                                                                    | Tip. enviament<br>$\overline{\mathbf{v}}$ | Concepte<br>Procediment | $\overline{\phantom{a}}$ | Estat<br>$\overline{\phantom{a}}$<br><b>Tipus usuari</b> | 巤<br>Data inici<br>$\overline{\phantom{a}}$<br>$T$ Filtrar<br>Netejar |
| Mostrando registros del 1 al 10 de 160 registros                                                                                                    |                                           |                         |                          |                                                          |                                                                       |
| 胡<br><b>Entitat</b><br>Enviada el                                                                                                    | Tip. enviament If<br>Procediment 11       | Concepte                | <b>It</b>                | <b>Estat</b>                                             | Į1                                                                    |

*Vista del Administrador*

Si es un usuari de tipus Usuari o Administrador d'entitat no tendria aquestes opcions.

## Consulta de remeses

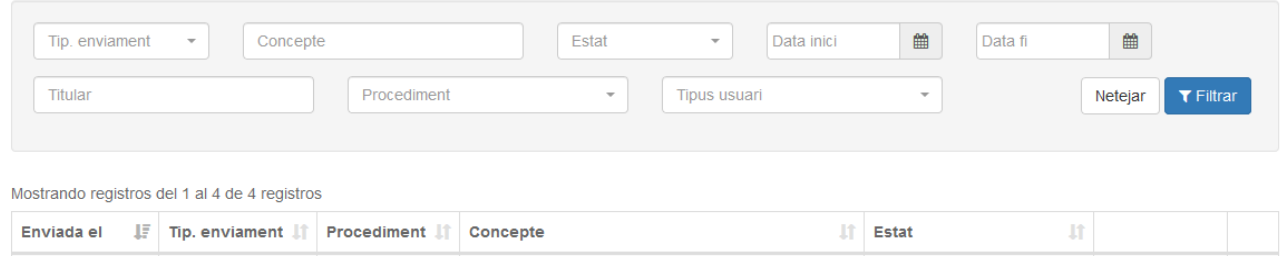

*Vista de l'usuari i administrador d'entitat*

## <span id="page-27-0"></span>**3.5.1. Filtre**

Amb els camps de la part superior de la vista podrem filtrar les notificacions i que només es mostrin les que coincideixen amb els criteris especificats.

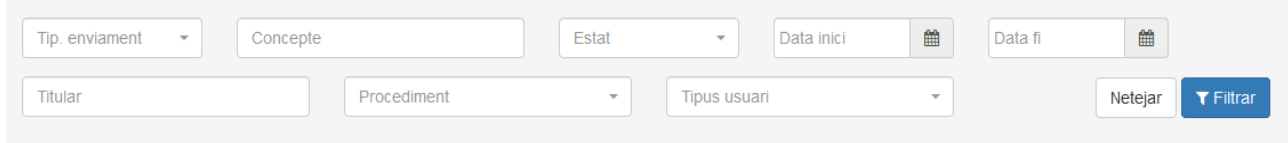

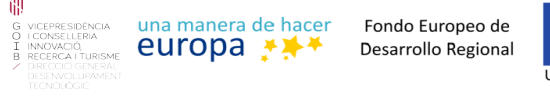

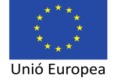

Els camps del filtre son els següents:

- Entitat: Només es mostren les notificacions que pertanyien a la entitat especificada (Només per usuari Administrador)
- Tip. Enviament: Només es mostren les notificacions que coincideixen amb el tipus d'enviament especificat.
- Concepte: Només es mostren les notificacions que coincideixen amb el concepte especificat.
- Estat: Només es mostren les notificacions que condescendeixen amb l'estat especificat.
- Data inici: Només es mostren les notificacions que coincideixen amb la data d'inici especificada.
- Data fi: Només es mostren les notificacions que coincideixen amb la data fi especificada.
- Titular: Només es mostren les notificacions que condescendeixen amb el titular especificat.
- Procediment: Només es mostraren les notificacions del procediment especificat.
- Tipus usuari: Només es mostren les notificacions creades per la interfície web o per una aplicació externa.

## <span id="page-28-0"></span>**3.5.2. Detalls de les notificacions**

Per poder veure la informació de les notificacions s'ha de pitjar al botó "Detalls" Es desplegara un finestra amb tres pipelles (Dades, Registre d'events, Accions)

A la pipella "dades" mostra les dades generals de la notificació.

Les dades dels pagadors postal i cie es mostren si el procediment s'ha configurat amb pagadors.

**O** Detalls

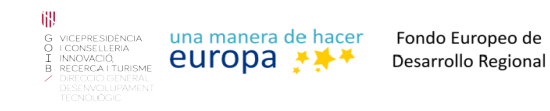

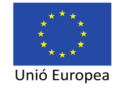

#### Detalls de la notificació

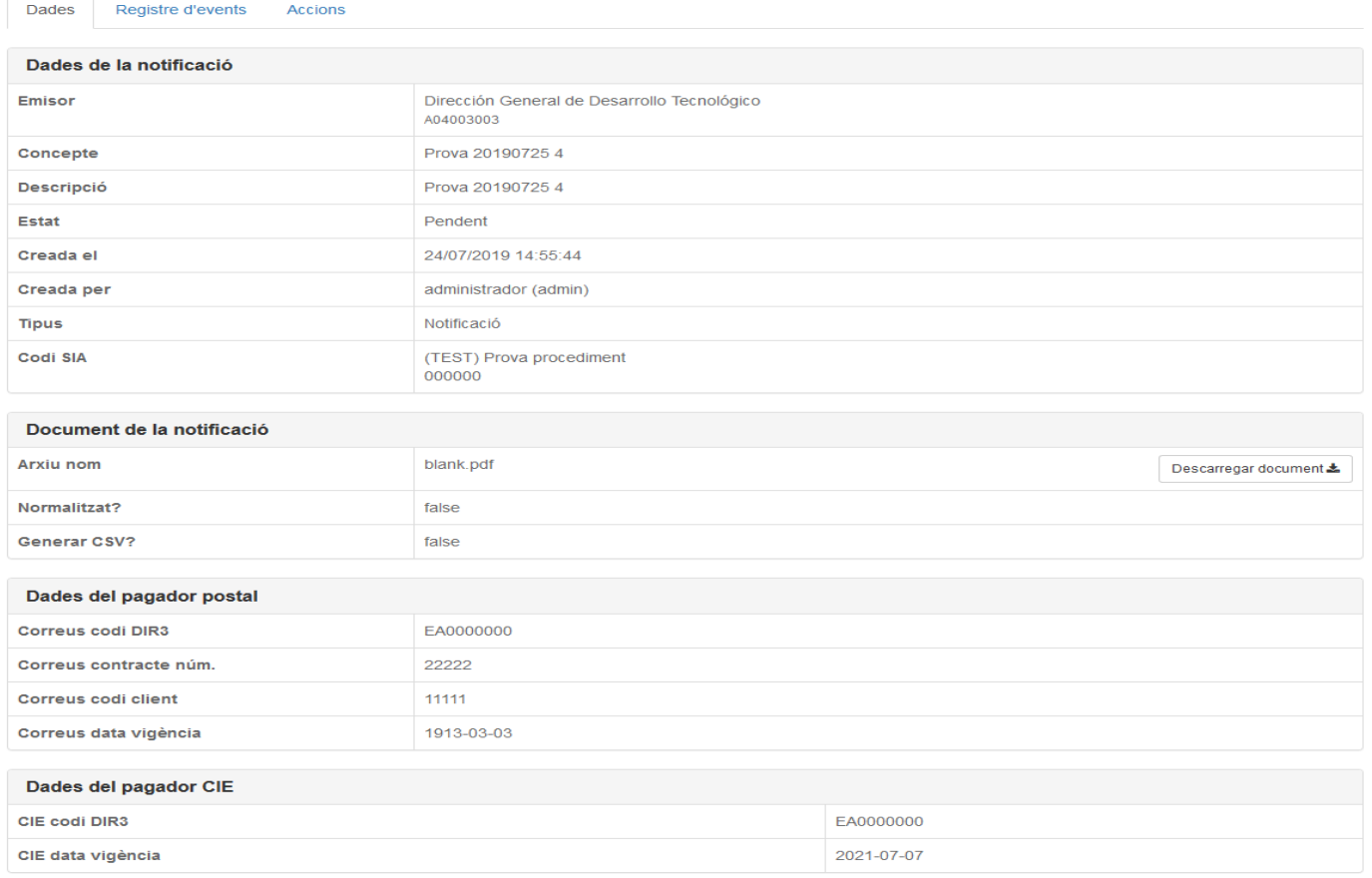

Tancar

## A la pipella "Registre d'events" es mostra l'historial (o log) de la notificació.

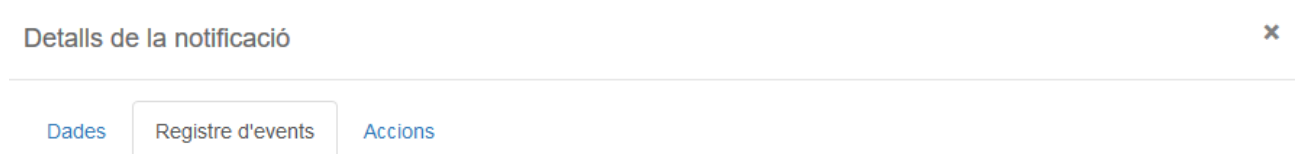

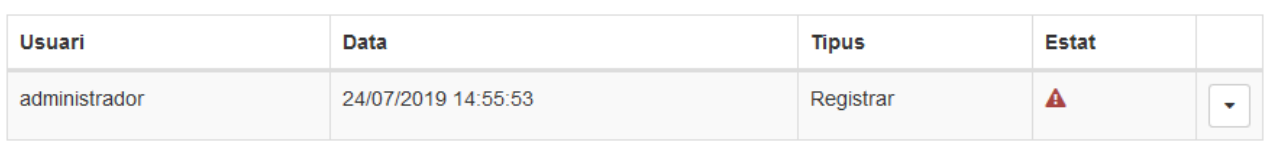

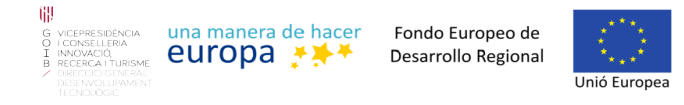

## A la pipella "Accions" si ha hagut algun error ens permet tornar a registrar o reenviar la notificació.

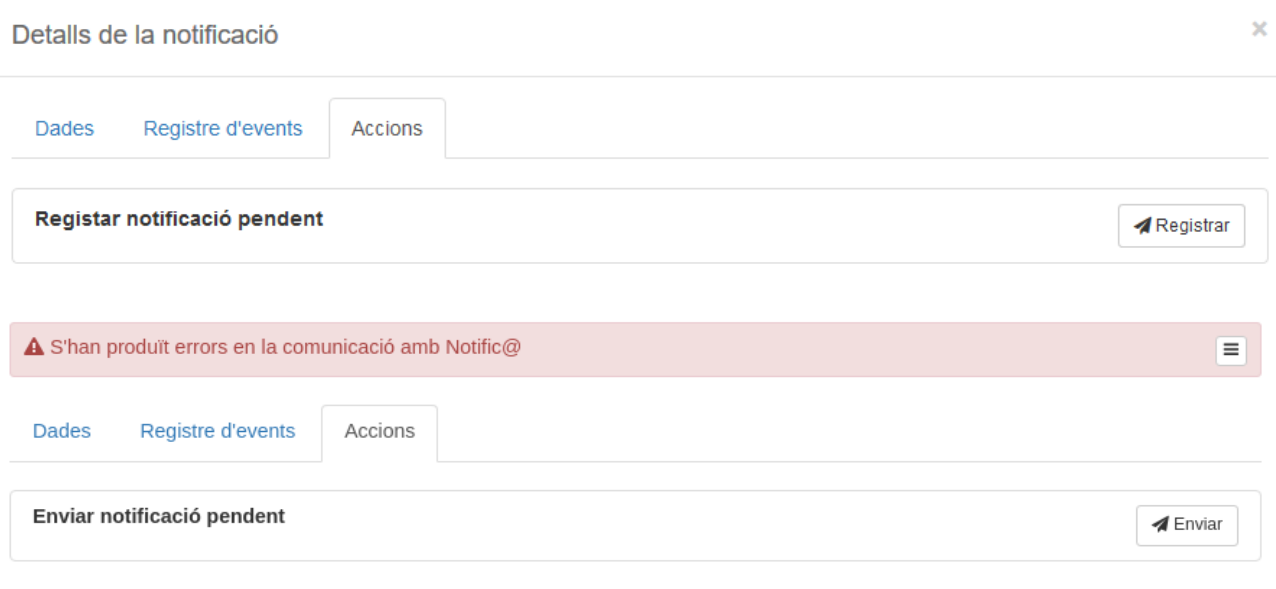

Per poder veure les dades del enviament de la notificació s'ha de pitjar damunt el botó

Es mostrara una llista dels enviaments de la notificació.

Enviaments

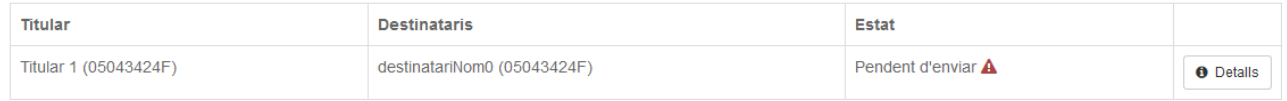

Si es volen veure les dades i l'estat de l'enviament s'ha de fer clic al botó "detalls"

Es desplegara un finestra amb quatre pipelles:

 $\pmb{\mathrm{v}}$ 

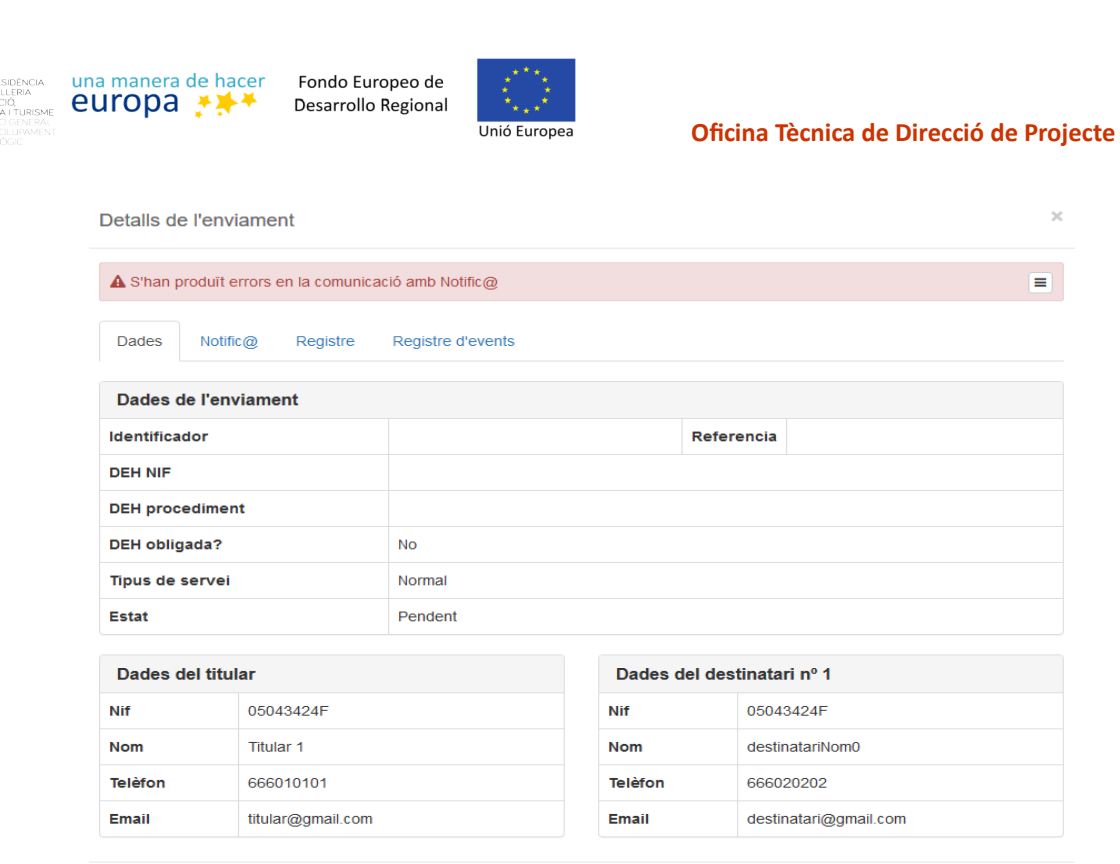

- Dades: Mostra les dades generals del enviament (Identificadors de Notib i notific@, estat del enviament, etc. ) i les dades del destinatari de la notificació.
- Notific@: Mostra les dades de del enviament a Notific@ (Estat, datat del estat, origen, etc.). En aquesta pipella també es mostra la certificació que retorna Notific@.
- Registre: Mostra les dades de del enviament al Registre (Numero de registre i data registre.).
- Registre d'events: Mostra l'historial (o log) del enviament.

 $\times$ 

 $\boxed{\blacksquare}$ 

Tancar